# Oracle® Banking Microservices **Architecture** Small and Medium Enterprise Onboarding User Guide

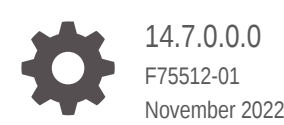

ORACLE

Oracle Banking Microservices Architecture Small and Medium Enterprise Onboarding User Guide, 14.7.0.0.0

F75512-01

Copyright © 2021, 2022, Oracle and/or its affiliates.

This software and related documentation are provided under a license agreement containing restrictions on use and disclosure and are protected by intellectual property laws. Except as expressly permitted in your license agreement or allowed by law, you may not use, copy, reproduce, translate, broadcast, modify, license, transmit, distribute, exhibit, perform, publish, or display any part, in any form, or by any means. Reverse engineering, disassembly, or decompilation of this software, unless required by law for interoperability, is prohibited.

The information contained herein is subject to change without notice and is not warranted to be error-free. If you find any errors, please report them to us in writing.

If this is software, software documentation, data (as defined in the Federal Acquisition Regulation), or related documentation that is delivered to the U.S. Government or anyone licensing it on behalf of the U.S. Government, then the following notice is applicable:

U.S. GOVERNMENT END USERS: Oracle programs (including any operating system, integrated software, any programs embedded, installed, or activated on delivered hardware, and modifications of such programs) and Oracle computer documentation or other Oracle data delivered to or accessed by U.S. Government end users are "commercial computer software," "commercial computer software documentation," or "limited rights data" pursuant to the applicable Federal Acquisition Regulation and agency-specific supplemental regulations. As such, the use, reproduction, duplication, release, display, disclosure, modification, preparation of derivative works, and/or adaptation of i) Oracle programs (including any operating system, integrated software, any programs embedded, installed, or activated on delivered hardware, and modifications of such programs), ii) Oracle computer documentation and/or iii) other Oracle data, is subject to the rights and limitations specified in the license contained in the applicable contract. The terms governing the U.S. Government's use of Oracle cloud services are defined by the applicable contract for such services. No other rights are granted to the U.S. Government.

This software or hardware is developed for general use in a variety of information management applications. It is not developed or intended for use in any inherently dangerous applications, including applications that may create a risk of personal injury. If you use this software or hardware in dangerous applications, then you shall be responsible to take all appropriate fail-safe, backup, redundancy, and other measures to ensure its safe use. Oracle Corporation and its affiliates disclaim any liability for any damages caused by use of this software or hardware in dangerous applications.

Oracle®, Java, and MySQL are registered trademarks of Oracle and/or its affiliates. Other names may be trademarks of their respective owners.

Intel and Intel Inside are trademarks or registered trademarks of Intel Corporation. All SPARC trademarks are used under license and are trademarks or registered trademarks of SPARC International, Inc. AMD, Epyc, and the AMD logo are trademarks or registered trademarks of Advanced Micro Devices. UNIX is a registered trademark of The Open Group.

This software or hardware and documentation may provide access to or information about content, products, and services from third parties. Oracle Corporation and its affiliates are not responsible for and expressly disclaim all warranties of any kind with respect to third-party content, products, and services unless otherwise set forth in an applicable agreement between you and Oracle. Oracle Corporation and its affiliates will not be responsible for any loss, costs, or damages incurred due to your access to or use of third-party content, products, or services, except as set forth in an applicable agreement between you and Oracle.

# **Contents**

### 1 [Small and Medium Enterprise Onboarding](#page-7-0)

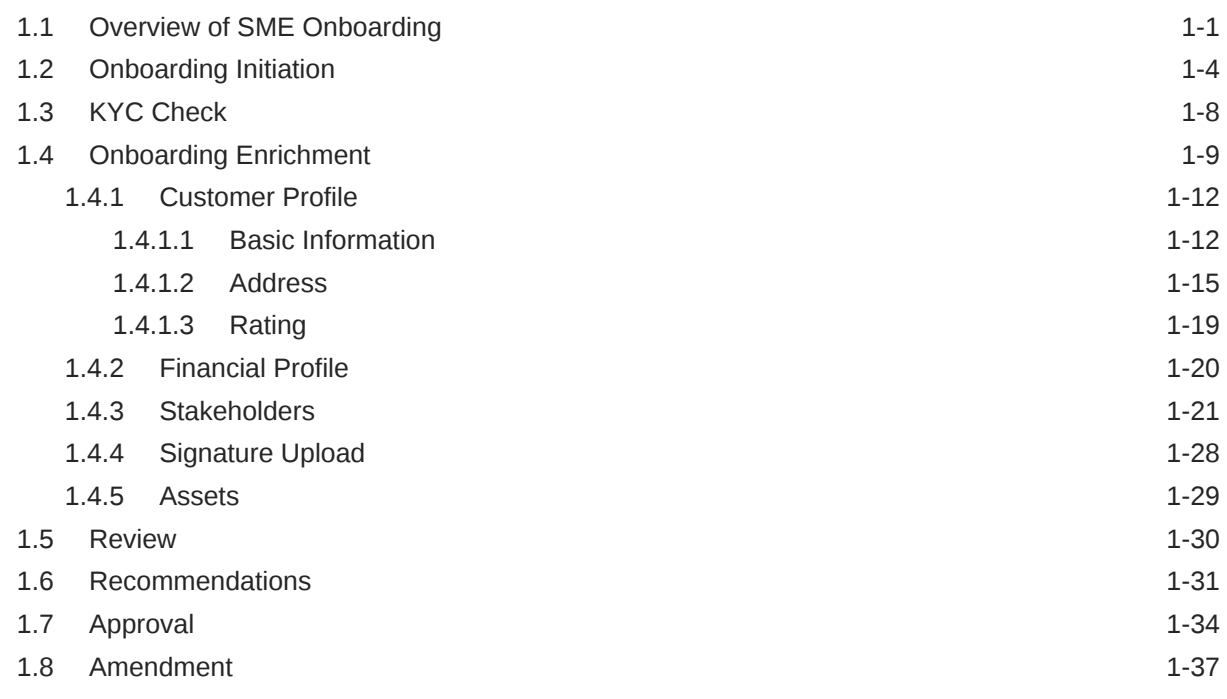

### [Index](#page-45-0)

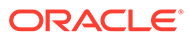

# Preface

This guide provides step-by-step instructions to onboard a Small and Medium Enterprise (SME) customer using Oracle Banking Enterprise Party Management.

- **Audience**
- Diversity and Inclusion
- Related Resources
- **Conventions**
- **[List of Topics](#page-4-0)**
- [Symbols, Definitions, and Abbreviations](#page-4-0)
- [Screenshot Disclaimer](#page-6-0)

### Audience

This guide is intended for the bankers who are responsible for onboarding SME customers into the bank.

### Diversity and Inclusion

Oracle is fully committed to diversity and inclusion. Oracle respects and values having a diverse workforce that increases thought leadership and innovation. As part of our initiative to build a more inclusive culture that positively impacts our employees, customers, and partners, we are working to remove insensitive terms from our products and documentation. We are also mindful of the necessity to maintain compatibility with our customers' existing technologies and the need to ensure continuity of service as Oracle's offerings and industry standards evolve. Because of these technical constraints, our effort to remove insensitive terms is ongoing and will take time and external cooperation.

### Related Resources

For more information, see these Oracle resources:

- *Getting Started User Guide*
- *SME 360 User Guide*

### **Conventions**

The following text conventions are used in this document:

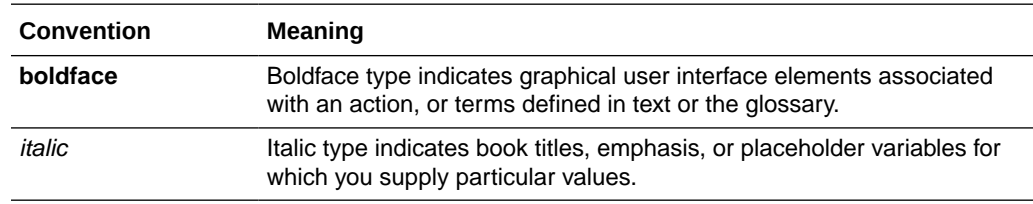

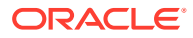

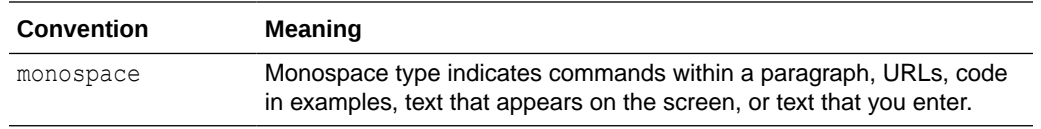

# <span id="page-4-0"></span>List of Topics

This guide is organized into the following topics:

### **Table List of Topics**

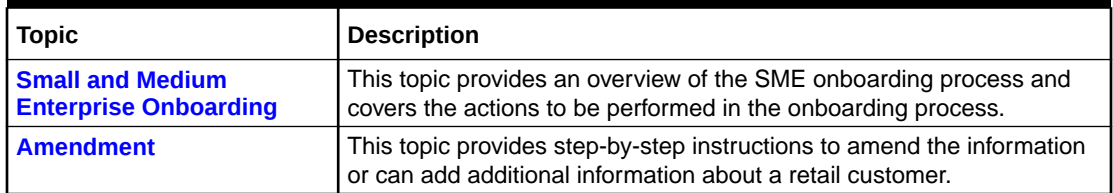

# Symbols, Definitions, and Abbreviations

The following are the symbols you are likely to find in this guide:

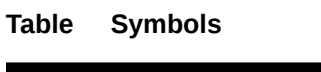

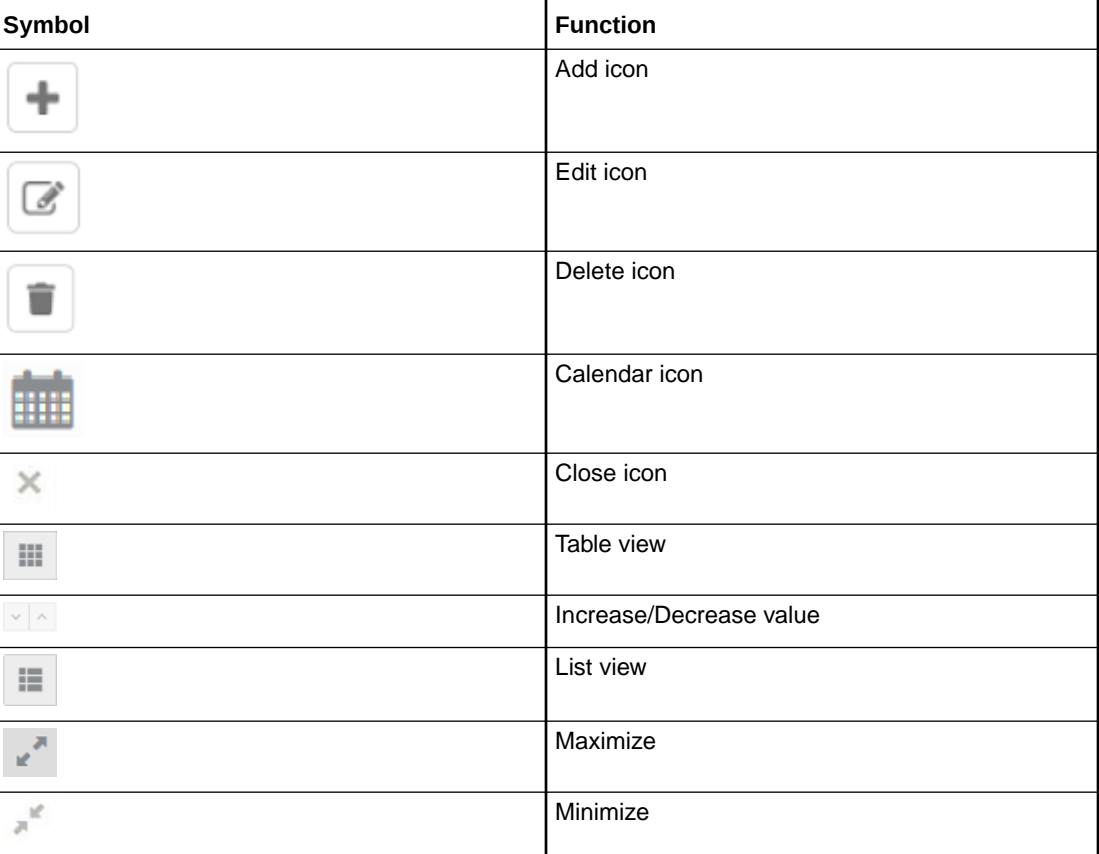

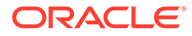

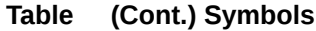

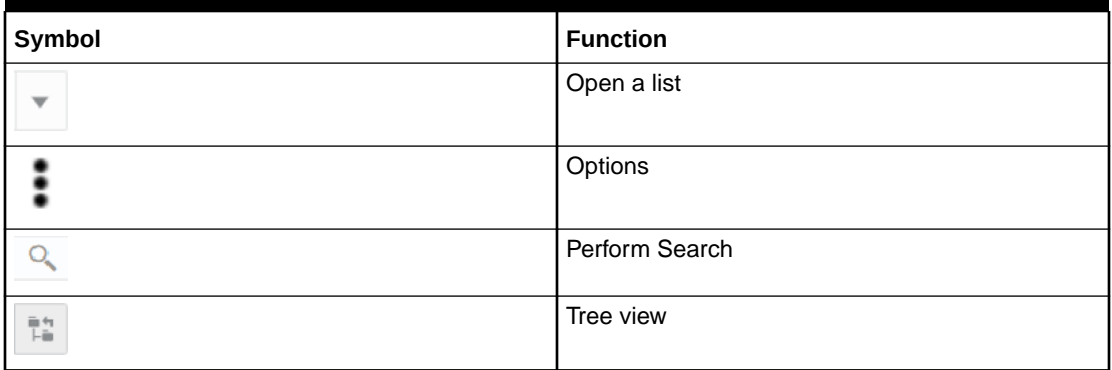

### **Table Common Icons and its Definitions**

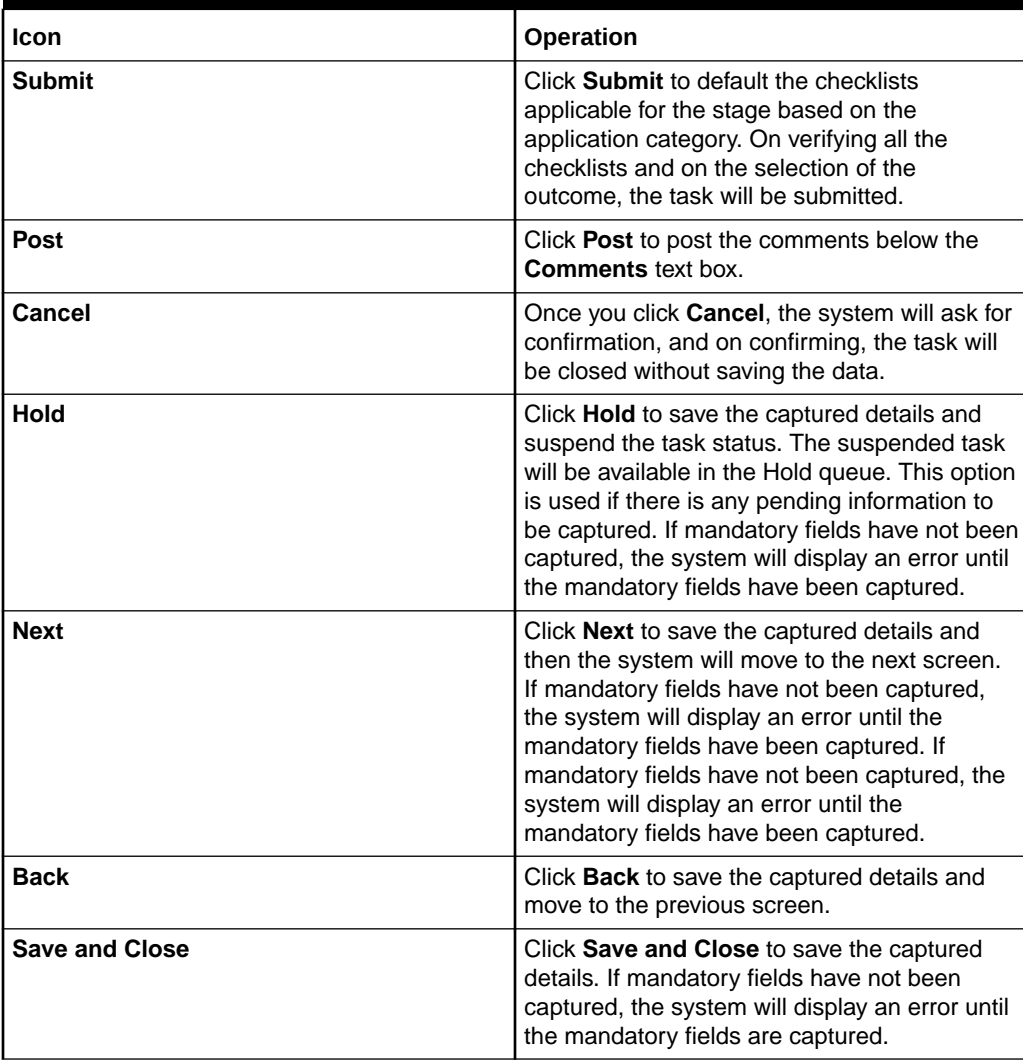

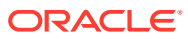

# <span id="page-6-0"></span>Screenshot Disclaimer

Information used in the interface or documents are dummy, it does not exist in real world, and its only for reference purpose.

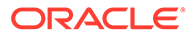

# <span id="page-7-0"></span>1 Small and Medium Enterprise Onboarding

Small and Medium Enterprise Onboarding is an umbrella term that is often used to describe the entire process that users go through when they start their journey as a customer of a banking product or service.

This topic contains the following subtopics:

- Overview of SME Onboarding SME Onboarding is an ongoing process, which helps banks to create a relationship with customers.
- [Onboarding Initiation](#page-10-0)

In the **Initiation** stage, the RM can capture basic demographic information about the Small and Medium Enterprise customer to be onboarded using Oracle Banking Enterprise Party Management.

• [KYC Check](#page-14-0)

In the **KYC** stage, the RM can capture KYC details about the Small and Medium Enterprise customer. The Small and Medium Enterprise customers are onboarded using Oracle Banking Enterprise Party Management.

• [Onboarding Enrichment](#page-15-0)

In the **Enrichment** stage, the RM can capture detailed information about the Small and Medium Enterprise customer to be added in Oracle Banking Enterprise Party Management.

**[Review](#page-36-0)** 

In the **Review** stage, the final reviewer needs to review the customer details and move the task to the **Approval** stage if the details are appropriate.

• [Recommendations](#page-37-0)

In the **Recommendation** stage, the approver needs to review the progress done so far and provide recommendations for each of the data segments with a decision as approve or reject.

• [Approval](#page-40-0)

In the **Approval** stage, the approver needs to review the activity done across all the stages and provide final signoff to approve the customer onboarding.

• [Amendment](#page-43-0)

In the **Amendment** stage, the relationship manager can amend the information or can add additional information about an Small Medium Enterprise customer using Oracle Banking Enterprise Party Management.

# 1.1 Overview of SME Onboarding

SME Onboarding is an ongoing process, which helps banks to create a relationship with customers.

In a bank, there would be a Relationship Manager (RM) for every SME that will be onboarded as a customer. The respective RM would take care of the customer to successfully onboard into the bank. The various activities performed for the SME onboarding process are:

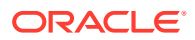

- Initiation
- KYC
- Enrichment
- Review
- Recommendation
- Approval

The flow diagram illustrating the different stages in the SME onboarding process is shown below for reference:

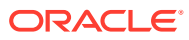

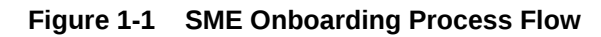

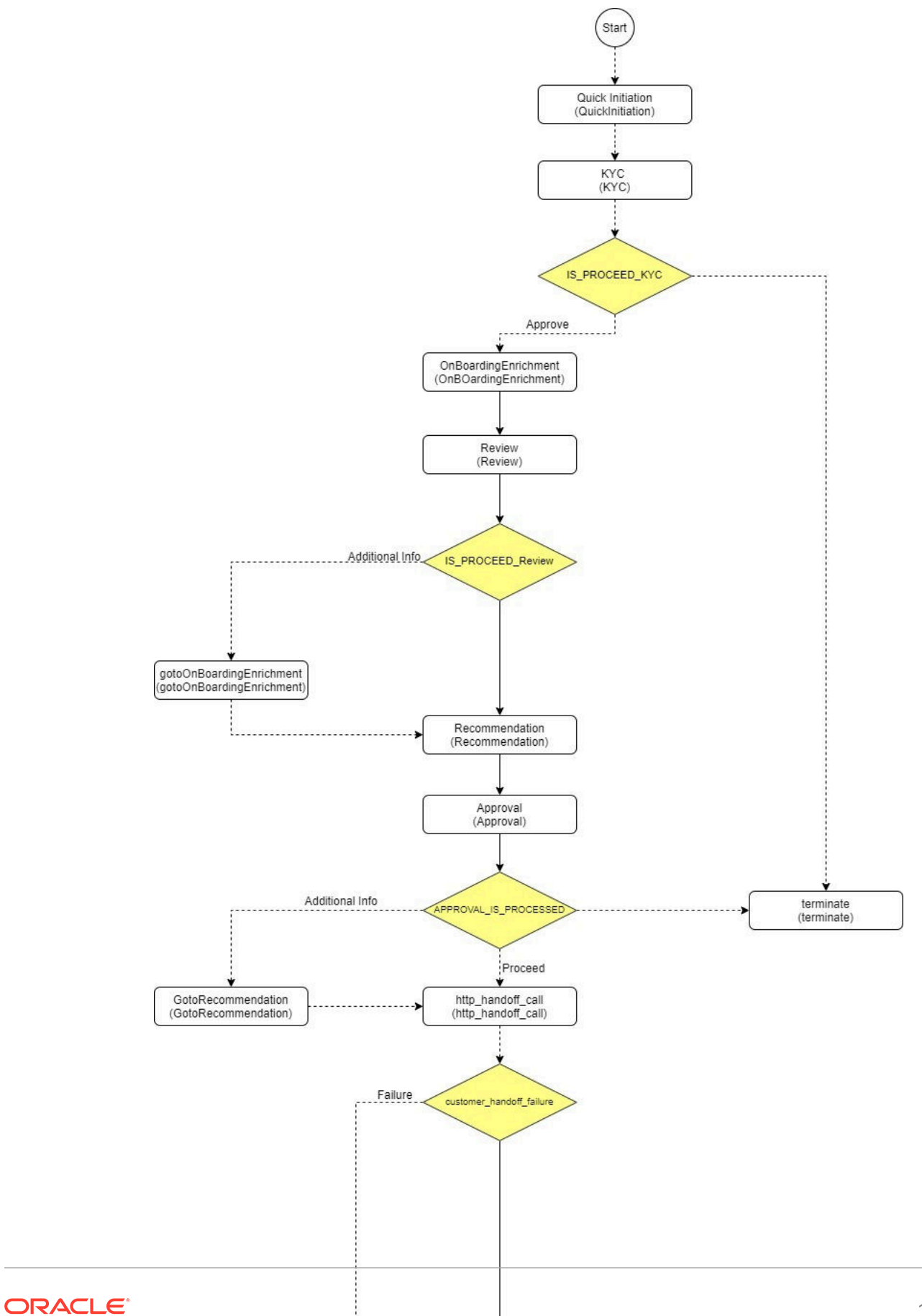

# <span id="page-10-0"></span>1.2 Onboarding Initiation

In the **Initiation** stage, the RM can capture basic demographic information about the Small and Medium Enterprise customer to be onboarded using Oracle Banking Enterprise Party Management.

#### **Note:**

The fields, which are marked with an asterisk, are mandatory.

**1.** On the **Home** page, click **Party Service**. Under **Party Service**, click **Onboarding**. The **Onboarding** screen displays.

**Figure 1-2 Onboard Initiation**

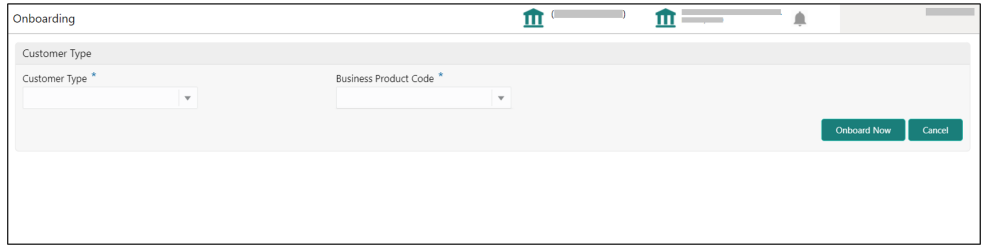

**2.** On the **Onboarding** screen, specify the fields.

For more information on fields, refer to the field description table.

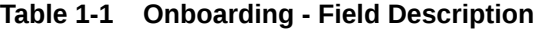

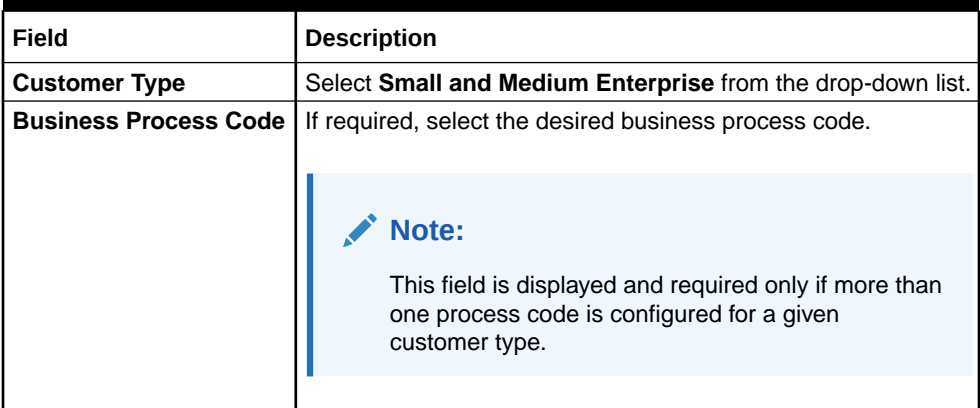

**3.** Click **Onboard Now**.

The **Quick Initiation** screen displays.

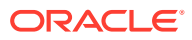

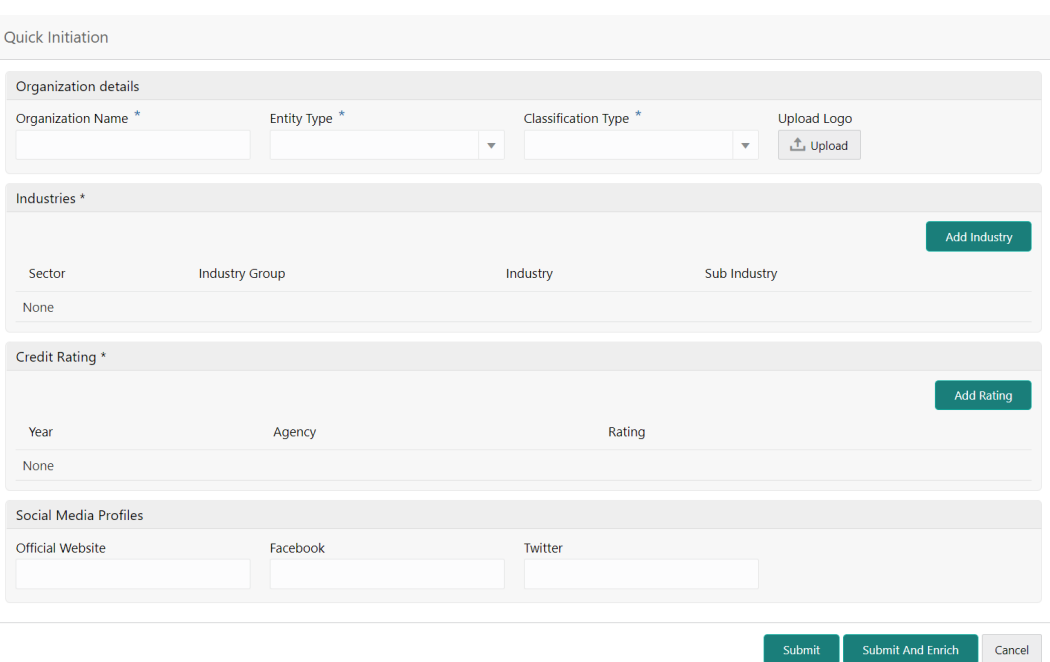

**Figure 1-3 Small and Medium Enterprise - Quick Initiation**

**4.** On the **Quick Initiation** screen, specify the details about the customer.

For more information on fields, refer to the field description table.

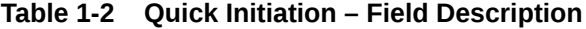

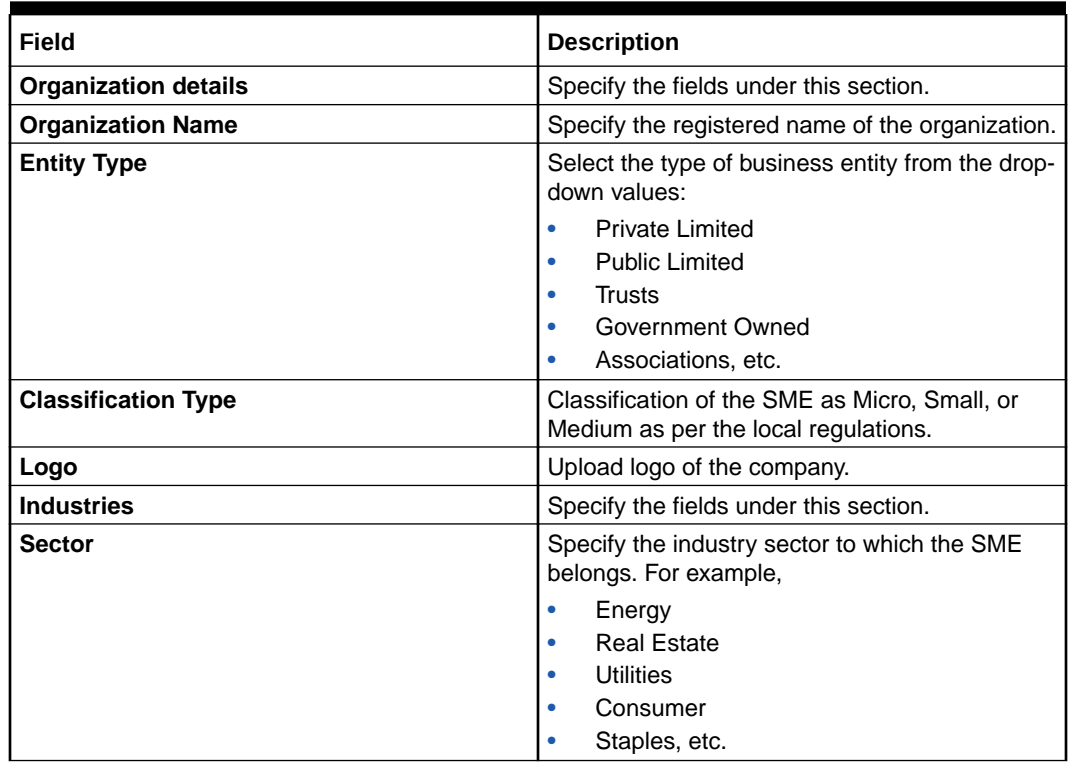

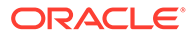

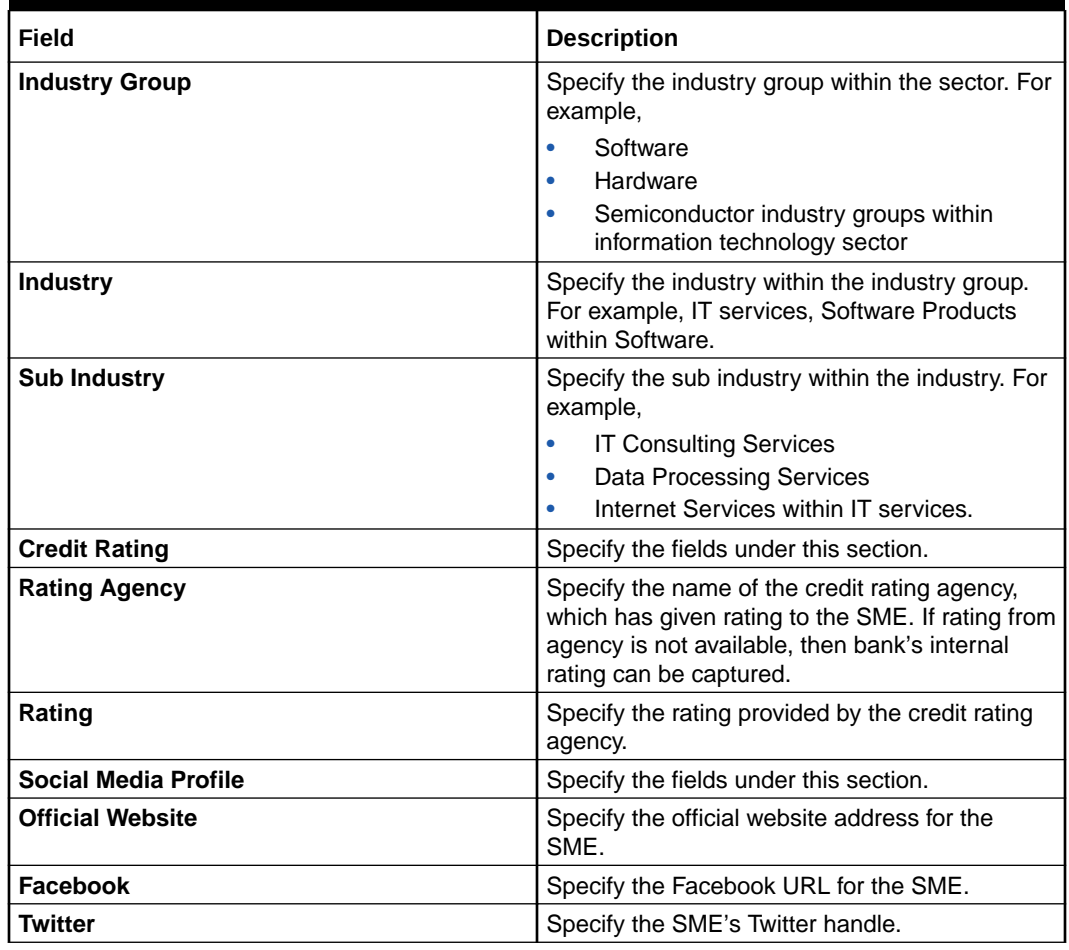

### **Table 1-2 (Cont.) Quick Initiation – Field Description**

**5.** Click **Submit** system will check for duplicate customers.

If there is no duplicate customer existed in the system, then the system creates unique party ID for the customer and displays the **Quick Initiation** screen.

If there is a duplicate customers existed in the system. It will display the list of customers with same name. the user will have below facility:

- **Abort** to discard the Customer Onboarding.
- **Continue** to save the Customer Onboarding.
- **Cancel** to cancel the Customer Onboarding.

The **Initiation - Duplication Check** screen displays

#### **Figure 1-4 Duplication Check**

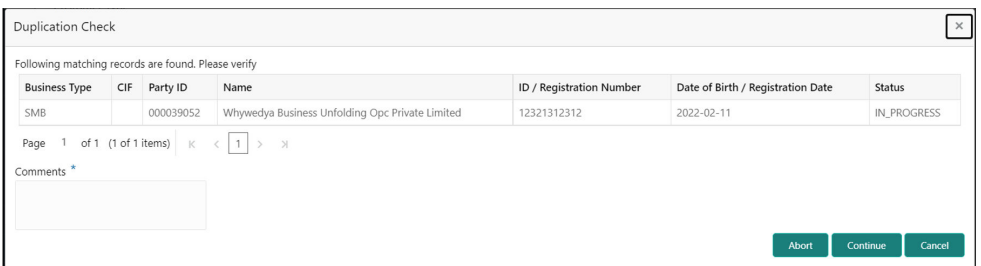

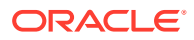

- Dedupe check will fetch the matches found against the below information:
	- Information of existing customers present in the system.
	- Information of the customers for whom the onboarding application was denied/ rejected.
- By default, the system validates based on the customer organization name. If other attributes are required for dedupe check that can be configured.

Dedupe check will be performed as a service.

**6.** Click **Next**.

The **Initiation - Comments** screen displays.

**Figure 1-5 Initiation – Comments**

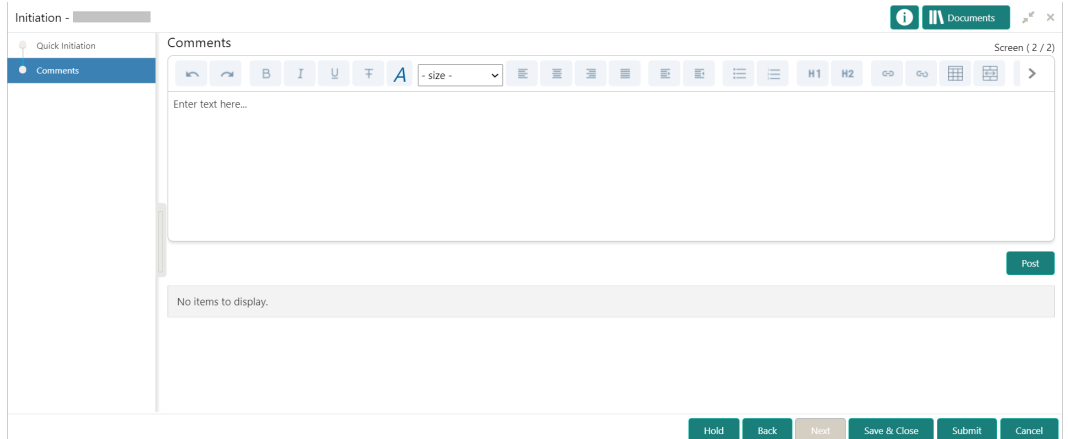

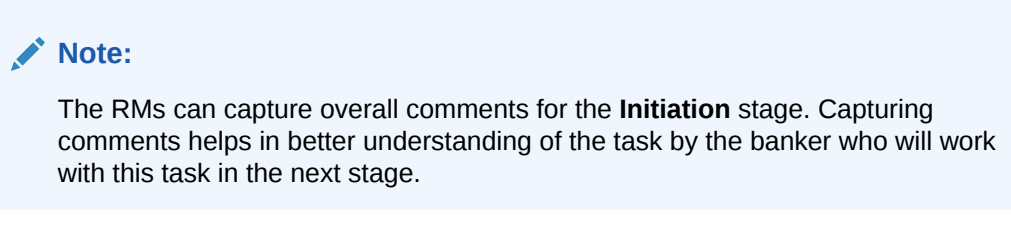

**7.** On the **Comments** screen, perform the following actions:

**Table 1-3 Actions – Description**

| <b>Action</b>   | <b>Description</b>                                                                                                   |
|-----------------|----------------------------------------------------------------------------------------------------|
| <b>Comments</b> | Specify the overall comments for the <b>Initiation</b> stage in the<br><b>Comments box.</b>                          |
| <b>Post</b>     | Click Post. The comments are posted below the text box.                                                              |
| <b>Submit</b>   | Click Submit. The Checklist window is displayed.                                                                     |
| <b>Outcome</b>  | On the Checklist window, select the Outcome as Proceed and<br>click Submit. The task will be moved to the KYC stage. |

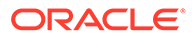

# <span id="page-14-0"></span>1.3 KYC Check

In the **KYC** stage, the RM can capture KYC details about the Small and Medium Enterprise customer. The Small and Medium Enterprise customers are onboarded using Oracle Banking Enterprise Party Management.

You can acquire and edit the *KYC* task using the **Free Tasks** screen.

**1.** Click **Acquire and Edit** in the **Free Tasks** screen for the application for which **KYC Check** stage has to be acted upon.

The **KYC – Customer KYC Details** screen displays.

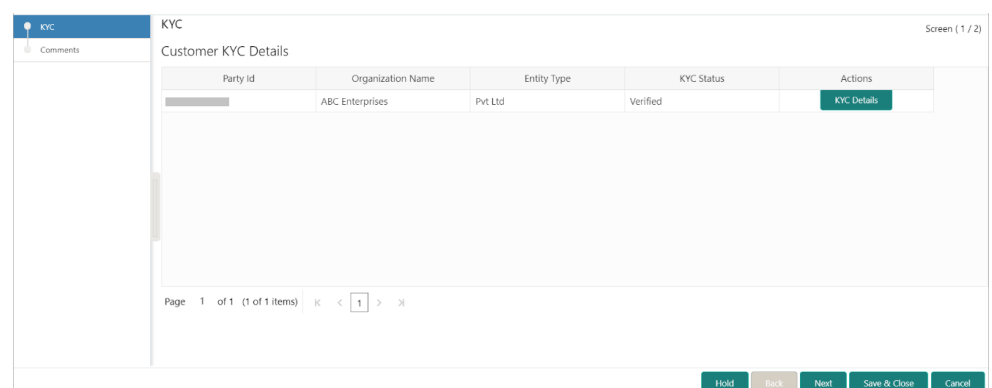

**Figure 1-6 Customer KYC Details**

**2.** On the **Customer KYC Details** screen, click **KYC Details** to update the status of the KYC check. For more information on fields, refer to the field description table.

**Table 1-4 Customer KYC Details - Field Description**

| Field                    | <b>Description</b>                                                                                    |
|--------------------------|----------------------------------------------------------------------------------------------------|
| <b>Report Received</b>   | Once you select this option, it highlights blue, which indicates<br>true, and the report is received. |
|                          | Note:<br>By default, it is selected as false.                                                         |
| <b>Verification Date</b> | Specify the date or use the calendar icon to select the KYC<br>verification date.                     |
| <b>Effective Date</b>    | Specify the date or use the calendar icon to select the KYC<br>effective from the date.               |
| <b>KYC Method</b>        | Specify the method by which the KYC is completed.                                                     |
| <b>KYC Status</b>        | Select the KYC status from the drop-down list.                                                        |

**3.** Click **Next**.

The **Comments** screen displays.

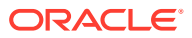

| KYC      | Comments                                                                                                    | Screen (2/2)                |
|----------|----------------------------------------------------------------------------------------------------|-----------------------------|
| Comments | $H1 - H2$ 60 60<br>$\frac{1}{\left( \frac{1}{\sqrt{2}} \right)}$<br>围<br>$R = \begin{bmatrix} 1 & B & I \end{bmatrix}$ $\begin{bmatrix} 0 & \pm \end{bmatrix}$ $\begin{bmatrix} 1 & \pm \end{bmatrix}$ $\begin{bmatrix} 0 & \pm \end{bmatrix}$ $\begin{bmatrix} 0 & \pm \end{bmatrix}$<br>$\Box \hspace{.75cm} \Box \hspace{.75cm} \blacksquare \hspace{.75cm} \blacksquare \hspace{.75cm} \blacksquare \hspace{.75cm} \blacksquare \hspace{.75cm} \top_1 \hspace{.75cm} \blacksquare \hspace{.75cm} \top^1$<br>$\sim$ |                             |
|          | Enter text here                                                                                                    |                             |
|          |                                                                                                    |                             |
|          |                                                                                                    |                             |
|          |                                                                                                    |                             |
|          |                                                                                                    | $\mathcal{C}^{\mathcal{B}}$ |
|          |                                                                                                    | Post                        |
|          | No items to display.                                                                                                    |                             |
|          |                                                                                                    |                             |
|          |                                                                                                    |                             |
|          |                                                                                                    |                             |
|          |                                                                                                    |                             |
|          | Next .<br>Save & Close<br>Hold<br>Back<br>Submit                                                                                                    | Cancel                      |

<span id="page-15-0"></span>**Figure 1-7 KYC – Comments**

**4.** On the **Comments** screen, perform the following actions:

**Table 1-5 Actions - Description**

| <b>Action</b>   | <b>Description</b>                                                                                                    |
|-----------------|----------------------------------------------------------------------------------------------------|
| <b>Comments</b> | Specify the overall comments for the KYC stage.                                                                        |
| <b>Post</b>     | Click Post. The comments are posted below the text box.                                                                |
| <b>Submit</b>   | Click Submit. The Checklist window is displayed.                                                                       |
| <b>Outcome</b>  | On the Checklist window, select the Outcome as Approve and<br>click Submit. The task is moved to the Enrichment stage. |

## 1.4 Onboarding Enrichment

In the **Enrichment** stage, the RM can capture detailed information about the Small and Medium Enterprise customer to be added in Oracle Banking Enterprise Party Management.

You can acquire and edit the *Enrichment* task using the **Free Tasks** screen.

**1.** Click **Acquire and Edit** in the **Free Tasks** screen for the application for which **Small and Medium Enterprise - Onboarding Enrichment** stage has to be acted upon.

The **Small and Medium Enterprise - Onboarding Enrichment** screen displays.

| Enrichment<br>۰ | Enrichment             |                 |                  |             |                   |                   | Screen (1/2)           |
|-----------------|------------------------|-----------------|------------------|-------------|-------------------|-------------------|------------------------|
| Comments        | <b>ABC Enterprises</b> |                 |                  |             |                   |                   | 日田に                    |
|                 | Party Id               | Name            | Demographic Type | Entity Type | Organization Type | Other Information | Action                 |
|                 | $\bullet$              | ABC Enterprises | Domestic         | Pvt Ltd     |                   | $Q$ nd $q$        | $\colon$               |
|                 |                        |                 |                  |             |                   |                   |                        |
|                 |                        |                 |                  |             |                   |                   |                        |
|                 |                        |                 |                  |             |                   |                   |                        |
|                 |                        |                 |                  |             |                   |                   |                        |
|                 |                        |                 |                  |             |                   |                   |                        |
|                 |                        |                 |                  |             |                   |                   |                        |
|                 |                        |                 |                  |             |                   |                   |                        |
|                 |                        |                 |                  |             |                   |                   |                        |
|                 |                        |                 |                  |             |                   |                   |                        |
|                 |                        |                 |                  |             | Hold              | Back<br>Next      | Save & Close<br>Cancel |

**Figure 1-8 SME Onboarding Enrichment**

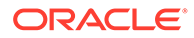

**Note:** By default, the onboarded customer is displayed as an icon under the tree view. The default view can be changed to list view or table view if required.

**2.** On the **Small and Medium Enterprise - Onboarding Enrichment** screen, rightclick on the customer icon for the options.

For more information on fields, refer to the field description table.

**Figure 1-9 SME Onboarding Enrichment**

| <b>Enrichment</b> | <b>LUIDERINGER</b>     |                 |                  |             |                   |                     | Screen (1/2)           |
|-------------------|------------------------|-----------------|------------------|-------------|-------------------|---------------------|------------------------|
| Comments          | <b>ABC</b> Enterprises |                 |                  |             |                   |                     |                        |
|                   |                        |                 |                  |             |                   |                     | 田監<br>$\equiv$         |
|                   | Party Id               | Name            | Demographic Type | Entity Type | Organization Type | Other Information   | Action                 |
|                   | $\bullet$              | ABC Enterprises | Domestic         | Pvt Ltd     |                   | $Q$ nd $q$          | $\colon$               |
|                   |                        |                 |                  |             |                   |                     | Add Customer           |
|                   |                        |                 |                  |             |                   |                     | Configure              |
|                   |                        |                 |                  |             |                   |                     |                        |
|                   |                        |                 |                  |             |                   |                     |                        |
|                   |                        |                 |                  |             |                   |                     |                        |
|                   |                        |                 |                  |             |                   |                     |                        |
|                   |                        |                 |                  |             |                   |                     |                        |
|                   |                        |                 |                  |             | Hold              | <b>Back</b><br>Next | Save & Close<br>Cancel |

**Table 1-6 Onboarding Enrichment – Field Description**

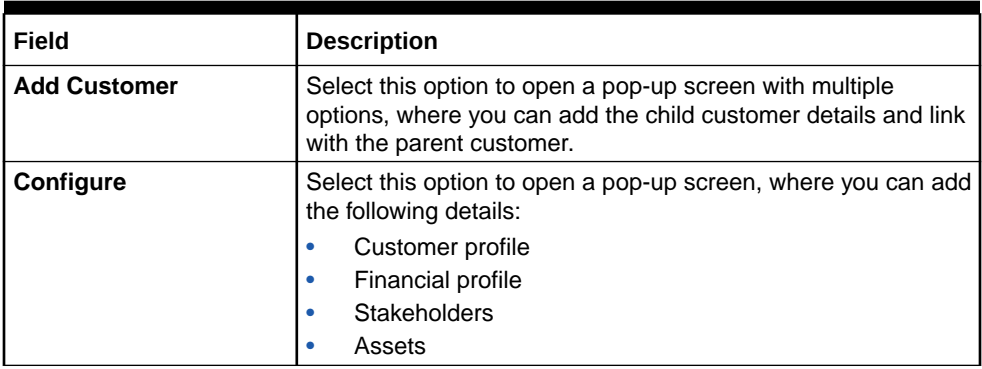

**3.** Click **Next**.

The **Comments** screen displays.

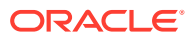

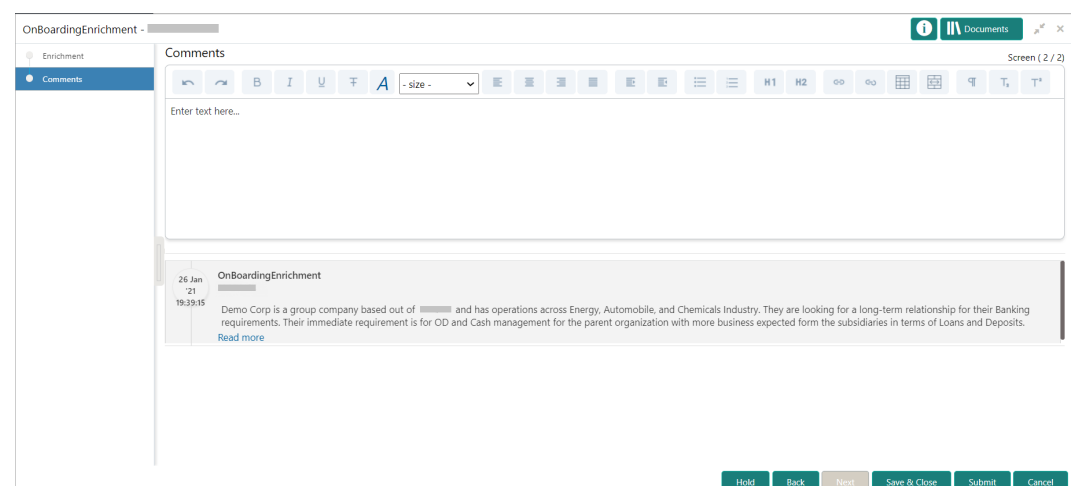

**Figure 1-10 Enrichment – Comments**

### **Note:**

The RMs can capture overall comments for the **Onboarding Enrichment** stage. Capturing comments helps in better understanding of the task by the banker who will work with this task in the next stage.

**4.** On the **Comments** screen, specify the overall comments for the *Enrichment* stage and perform the following actions:

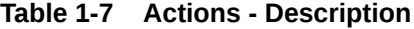

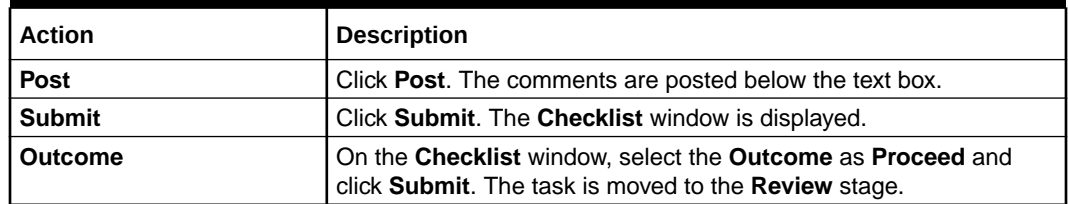

#### • [Customer Profile](#page-18-0)

In the **Customer Profile** section, you can enrich the Small and Medium Enterprise customer with additional details.

**[Financial Profile](#page-26-0)** 

This topic provides the systematic instruction to enrich the customer's financial information in the **Financial Profile**.

- **[Stakeholders](#page-27-0)** This topic provides the systematic instruction to add the Stakeholders details.
- [Signature Upload](#page-34-0) This topic provides the systematic instruction to the add/upload Signatures of the Authorized Signatories while adding the details of the Authorized Signatories.
- [Assets](#page-35-0)

This topic provides the systematic instruction to add the details about the assets of the Small and Medium Enterprise customer.

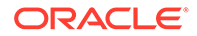

### <span id="page-18-0"></span>1.4.1 Customer Profile

In the **Customer Profile** section, you can enrich the Small and Medium Enterprise customer with additional details.

This topic contains the following subtopics:

**Basic Information** 

This topic provides the systematic instruction to capture the Basic Info of the customer.

**[Address](#page-21-0)** 

This topic provides the systematic instruction to capture the address details about the Small and Medium Enterprise customer.

• [Rating](#page-25-0)

This topic provides the systematic instruction to capture the credit ratings details about the Small and Medium Enterprise customer.

### 1.4.1.1 Basic Information

This topic provides the systematic instruction to capture the Basic Info of the customer.

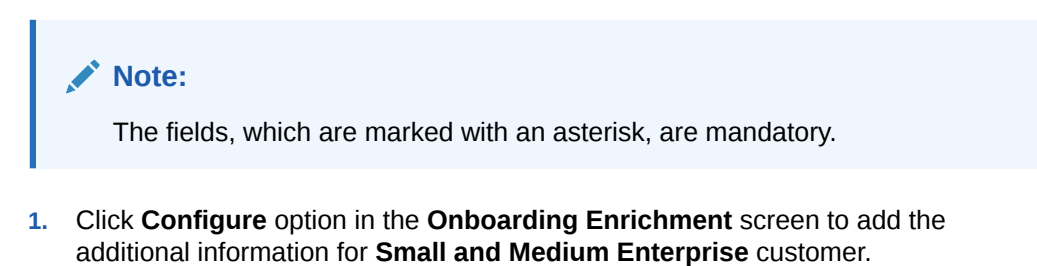

The **Demographic Details – Basic Info** screen is displayed.

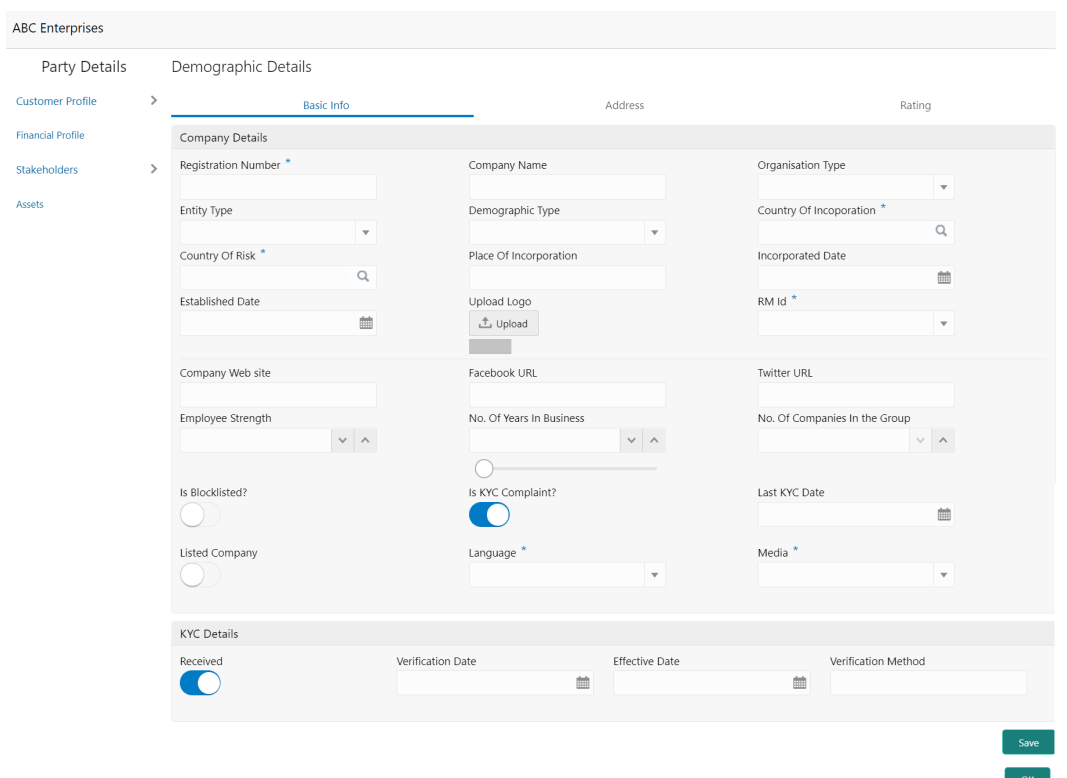

### **Figure 1-11 Demographic Details – Basic Info**

**2.** Specify the required details in the **Basic Info** segment.

For more information on fields, refer to the field description table.

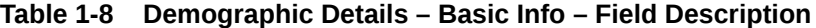

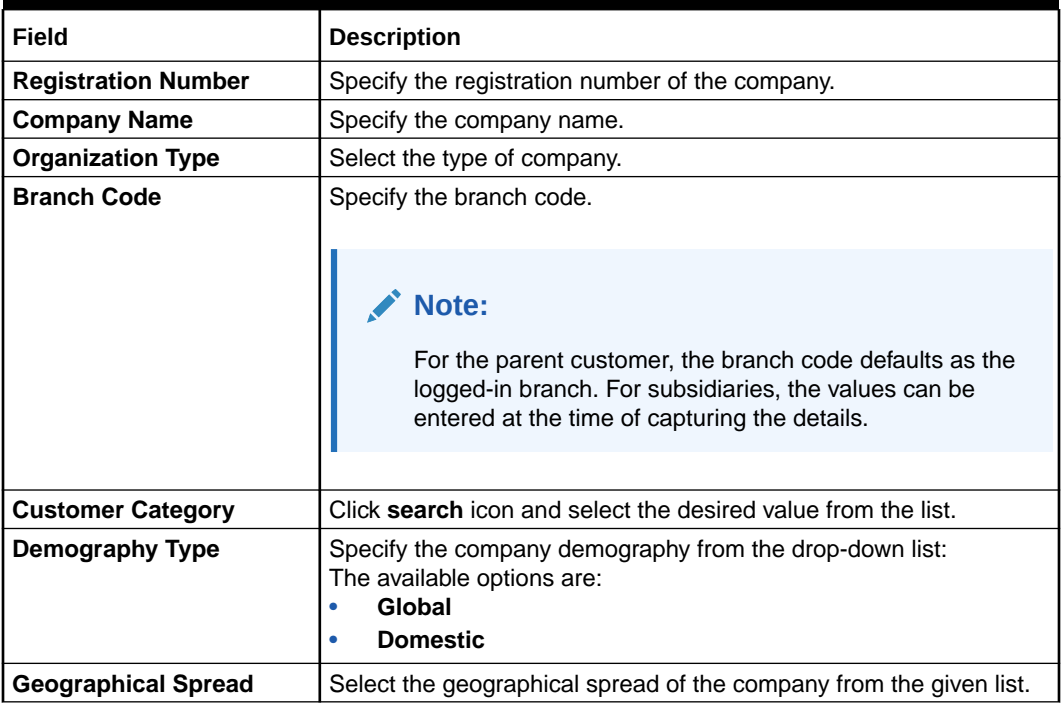

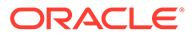

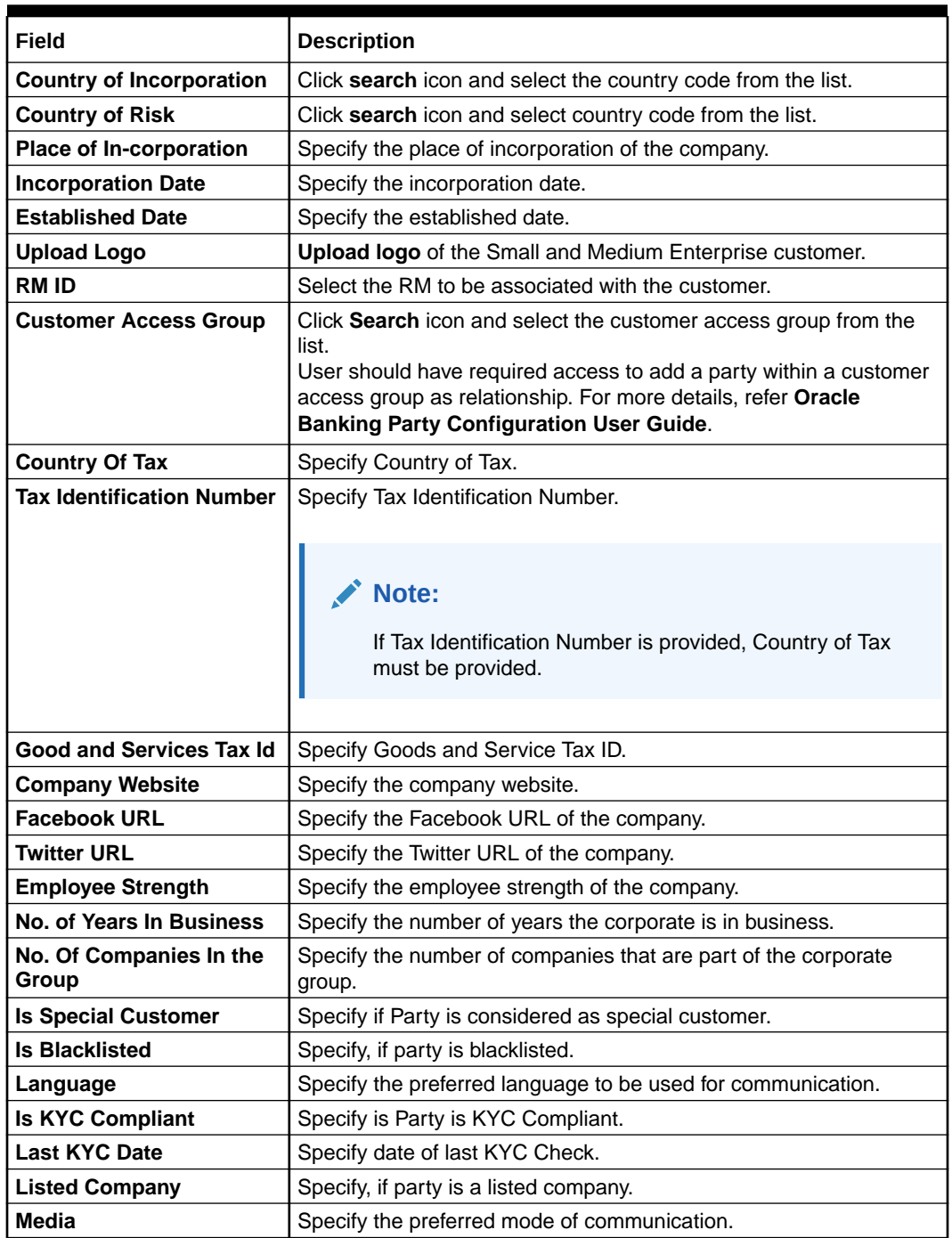

### **Table 1-8 (Cont.) Demographic Details – Basic Info – Field Description**

### <span id="page-21-0"></span>1.4.1.2 Address

This topic provides the systematic instruction to capture the address details about the Small and Medium Enterprise customer.

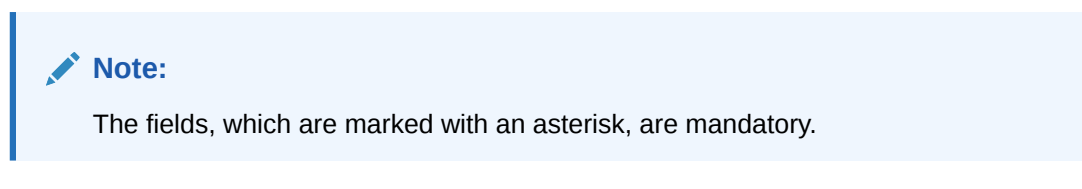

**1.** Click on **Address** tab in the **Customer Profile** screen to add the address information for Small and Medium Enterprise customer.

The **Demographic Details – Address** screen displays.

**Figure 1-12 Demographic Details – Address**

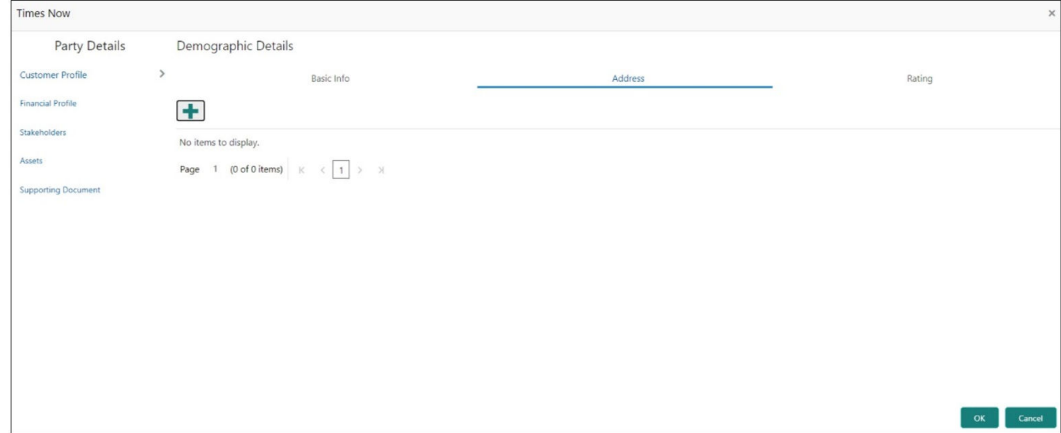

- **2.** Click and expand the **Address** section.
- **3.** Click on the **+** button to add the address details.

The **Address** screen displays.

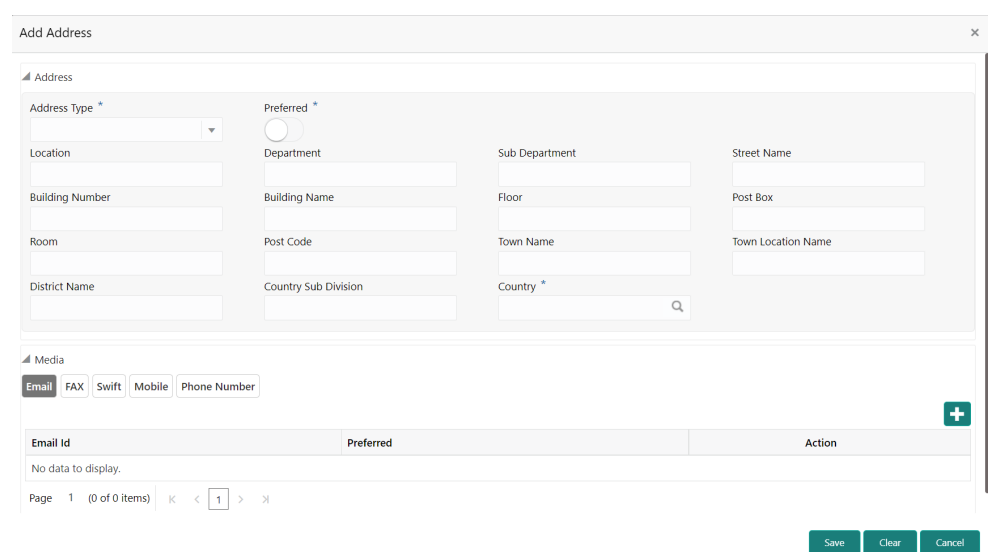

**Figure 1-13 Address**

**4.** On the **Address** segment, specify the fields. For more information on fields, refer to the field description table.

| Field                                         | <b>Description</b>                                                                                  |
|-----------------------------------------------|----------------------------------------------------------------------------------------------------|
| <b>Address Type</b>                           | Select the address type from the drop-down list.                                                    |
| Location                                      | Click Search and select the preferred location.<br>This pertains to a particular area in a country. |
| <b>Preferred</b>                              | Click the toggle to specify the preferred to be used for<br>communication.                          |
| <b>Address From</b>                           | Specify Address Start Date.                                                                         |
| <b>Address To</b>                             | Specify Address End Date.                                                                           |
| Address Line 1/<br><b>Building Name</b>       | Specify Address Line 1 or Building Name.                                                            |
| <b>Address Line 2 / Street</b><br><b>Name</b> | Specify Address Line 12 or Street Name.                                                             |
| Address Line 3 / City /<br><b>Town Name</b>   | Specify Address Line 3 or City Name or Town Name.                                                   |
| <b>State / Country Sub-</b><br>division       | Specify State or Country Sub-division.                                                              |
| Country                                       | Click the search icon and select country code from the list.                                        |
| Zip Code / Post Code                          | Specify Zip Code or Post Code.                                                                      |

**Table 1-9 Address – Field Description**

**5.** Expand the **Additional Info** section on the **Address** segment to specify the Additional Address Information. For more information on fields, refer to the field description table.

### **Table 1-10 Additional Info – Field Description**

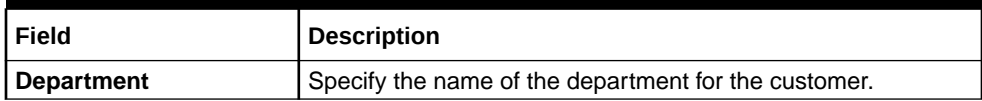

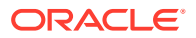

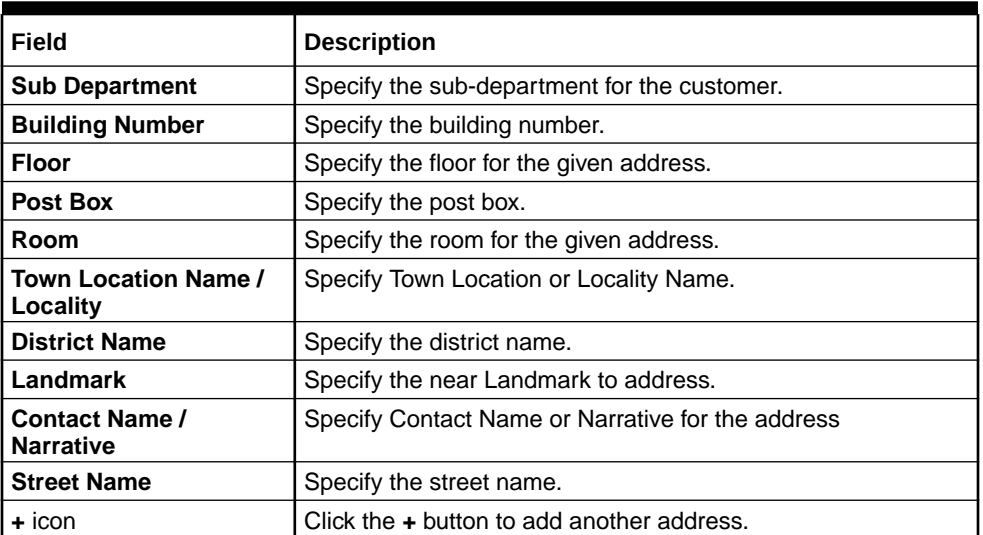

#### **Table 1-10 (Cont.) Additional Info – Field Description**

**6.** On the **Add Address** screen, in the **Media** segment, specify the details under the **Email** tab. For more information on fields, refer to the field description table.

### **Figure 1-14 Email**

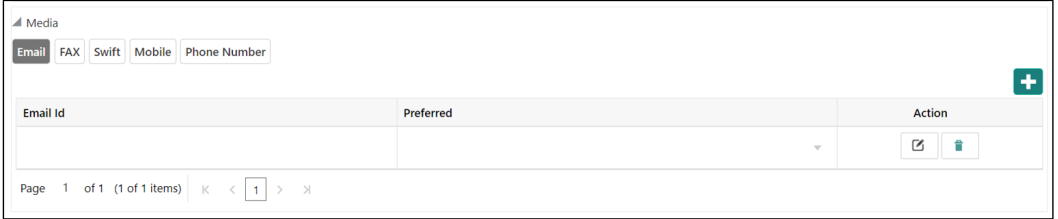

#### **Table 1-11 Media (Email) – Field Description**

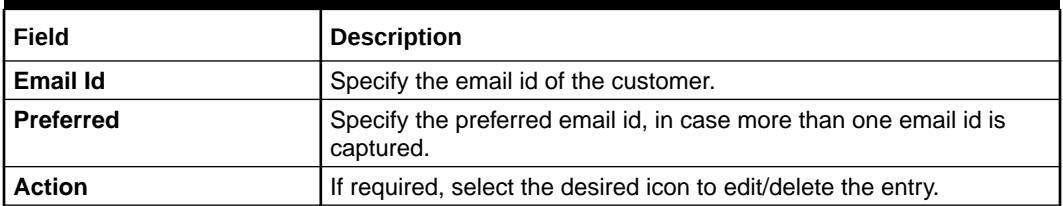

**7.** On the **Add Address** screen, in the **Media** segment, specify the details under the **FAX** tab. For more information on fields, refer to the field description table.

#### **Figure 1-15 FAX**

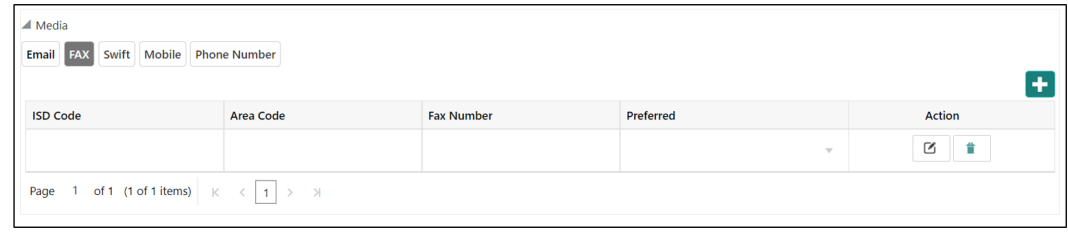

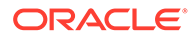

| Field             | <b>Description</b>                                                                 |
|-------------------|------------------------------------------------------------------------------------|
| <b>ISD Code</b>   | Specify the ISD code for the FAX number of the customer.                           |
| <b>Area Code</b>  | Specify the area code for the FAX number of the customer.                          |
| <b>Fax Number</b> | Specify the FAX number of the customer.                                            |
| <b>Preferred</b>  | Specify the preferred FAX number, in case more than one FAX<br>number is captured. |
| <b>Action</b>     | If required, select the desired icon to edit/delete the entry.                     |

**Table 1-12 Media (Fax) – Field Description**

**8.** On the **Add Address** screen, in the **Media** segment, specify the details under the **Mobile** tab. For more information on fields, refer to the field description table.

### **Figure 1-16 Mobile**

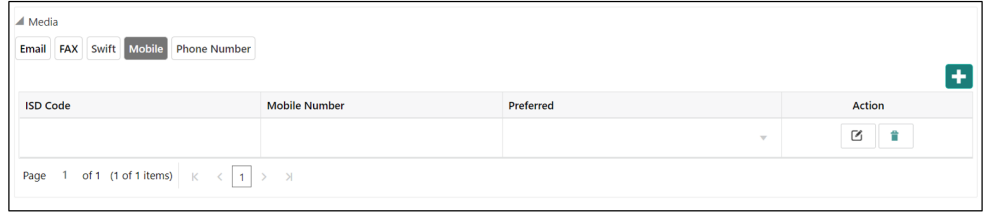

**Table 1-13 Media (Mobile) – Field Description**

| Field                | <b>Description</b>                                                                       |
|----------------------|------------------------------------------------------------------------------------------|
| <b>ISD Code</b>      | Specify the ISD code for the mobile number of the customer.                              |
| <b>Mobile Number</b> | Specify the mobile number of the customer.                                               |
| <b>Preferred</b>     | Specify the preferred mobile number, in case more than one<br>mobile number is captured. |
| <b>Action</b>        | If required, select the desired icon to edit/delete the entry.                           |

**9.** On the **Add Address** screen, in the **Media** segment, specify the details under the **Phone Number** tab. For more information on fields, refer to the field description table.

**Figure 1-17 Phone Number**

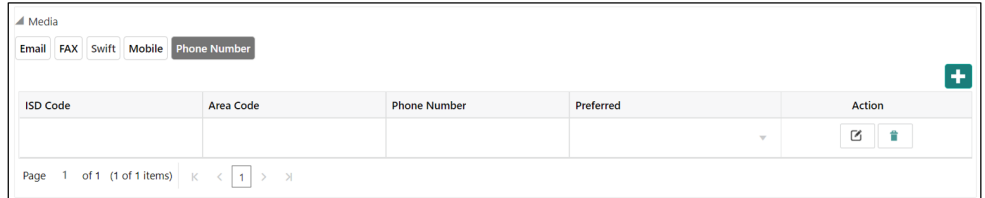

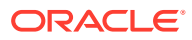

| Field               | <b>Description</b>                                                                     |
|---------------------|----------------------------------------------------------------------------------------|
| <b>ISD Code</b>     | Specify the ISD code for the phone number of the customer.                             |
| <b>Area Code</b>    | Specify the area code for the phone number of the customer.                            |
| <b>Phone Number</b> | Specify the phone number of the customer.                                              |
| <b>Preferred</b>    | Specify the preferred phone number, in case more than one phone<br>number is captured. |
| <b>Action</b>       | If required, select the desired icon to edit/delete the entry.                         |

<span id="page-25-0"></span>**Table 1-14 Media (Phone Number) – Field Description**

**10.** On the **Add Address** screen, in the **Media** segment, specify the details under the **SWIFT** tab. For more information on fields, refer to the field description table.

#### **Figure 1-18 SWIFT**

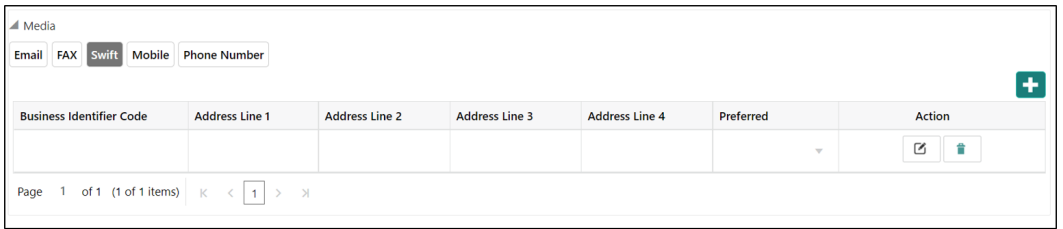

**Table 1-15 Media (SWIFT) – Field Description**

| Field                                             | <b>Description</b>                                                                       |
|---------------------------------------------------|------------------------------------------------------------------------------------------|
| <b>Business Identifier Code</b>                   | Specify the business identifier code of the customer.                                    |
| <b>Address Line 1 to</b><br><b>Address Line 4</b> | Specify the address of the customer in SWIFT format.                                     |
| <b>Preferred</b>                                  | Specify the preferred mobile number, in case more than one mobile<br>number is captured. |
| <b>Action</b>                                     | If required, select the desired icon to edit/delete the entry.                           |

### 1.4.1.3 Rating

This topic provides the systematic instruction to capture the credit ratings details about the Small and Medium Enterprise customer.

### **Note:**

The fields, which are marked with an asterisk, are mandatory.

**1.** Click on **Rating** tab in the **Customer Profile** screen to add the address information for Small and Medium Enterprise customer.

The **Demographic Details – Rating** screen displays.

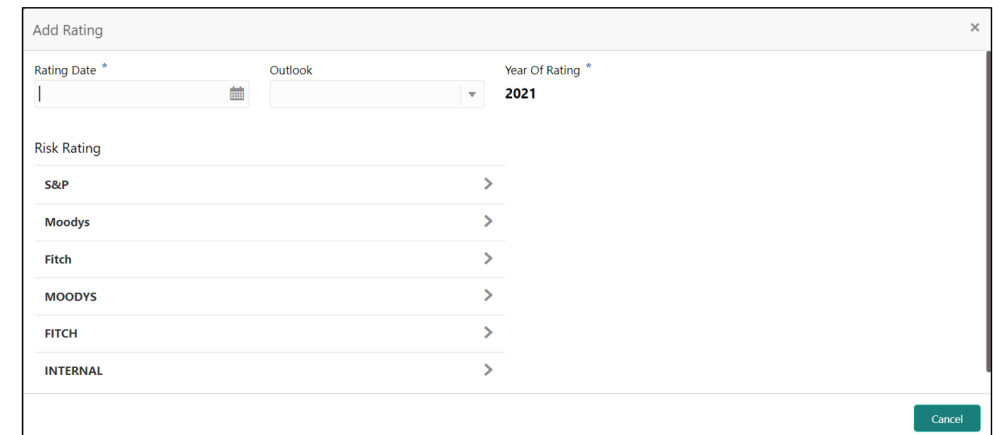

<span id="page-26-0"></span>**Figure 1-19 Demographic Details – Add Rating**

**2.** Specify the required details in the **Rating** segment.

For more information on fields, refer to the field description table.

**Table 1-16 Demographic Details – Rating – Field Description**

| Field                 | <b>Description</b>                                                                        |
|-----------------------|-------------------------------------------------------------------------------------------|
| <b>Rating Date</b>    | Select the date on which the rating was updated.                                          |
| <b>Outlook</b>        | Specify the credit rating agency output for the customer.                                 |
| <b>Year Of Rating</b> | Specify the year of the rating.                                                           |
| <b>Risk Rating</b>    | Specify the credit rating by selecting the rating agency and the<br>corresponding rating. |

**3.** Click **OK** to save the details.

### 1.4.2 Financial Profile

This topic provides the systematic instruction to enrich the customer's financial information in the **Financial Profile**.

### **Note:**

The fields, which are marked with an asterisk, are mandatory.

**1.** On the **Party Details** screen, click on the **Financial Profile** section The **Financial Profile** screen displays.

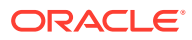

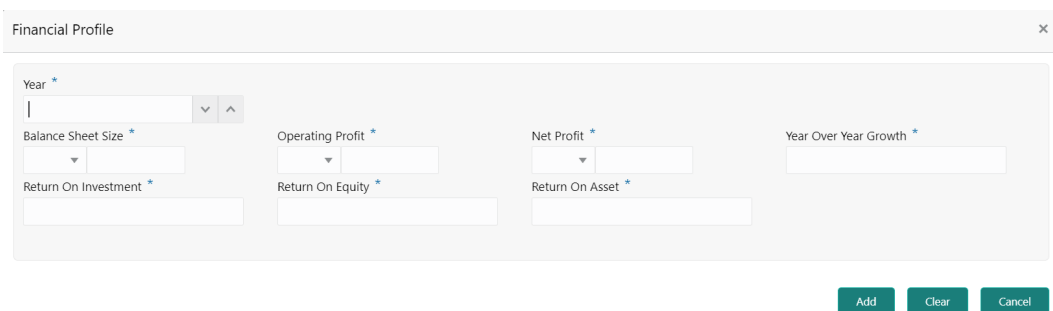

<span id="page-27-0"></span>**Figure 1-20 Financial Profile**

**2.** Click **+** icon to add the financial profile.

The **Add Financial Profile** screen displays. For more information on fields, refer to the field description table.

**Table 1-17 Financial Profile – Field Description**

| Field                        | <b>Description</b>                                                                          |
|------------------------------|---------------------------------------------------------------------------------------------|
| Year                         | Specify the year for which the financial details will be captured.                          |
| <b>Currency</b>              | Specify the currency for capturing financial details.                                       |
| <b>Balance Sheet Size</b>    | Specify the balance sheet size of the small and medium enterprise<br>for the selected year. |
| <b>Operating Profit</b>      | Specify the operating profit of the small and medium enterprise for<br>the selected year.   |
| <b>Net Profit</b>            | Specify the net profit of the small and medium enterprise for the<br>selected year.         |
| <b>Year Over Year Growth</b> | Specify the year-on-year growth.                                                            |
| <b>Return On Investment</b>  | Specify the return on investment for the selected year.                                     |
| <b>Return On Equity</b>      | Specify the return on equity for the selected year.                                         |
| <b>Return On Asset</b>       | Specify the return on assets for the selected year.                                         |

**3.** Click **Save** to save the details.

### 1.4.3 Stakeholders

This topic provides the systematic instruction to add the Stakeholders details.

### **Note:**

The fields, which are marked with an asterisk, are mandatory.

**1.** On the **Party Details** screen, click on the **Stakeholders** section. The **Stakeholders Details** screen displays.

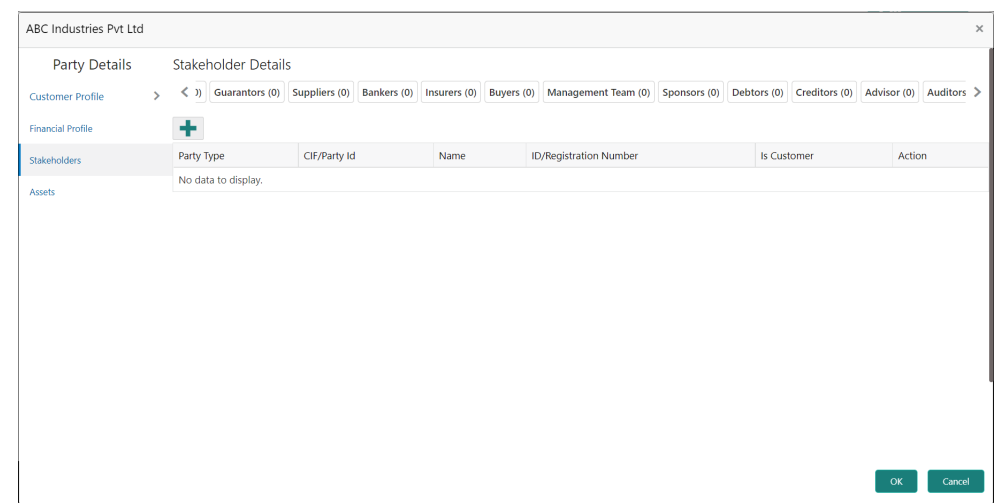

### **Figure 1-21 Stakeholder Details**

**Stakeholders Detail** is necessary for the bank to ascertain the credibility of the business. Stakeholders to a customer can be either of the following:

- An existing customer of the Bank.
- An existing party that is not a customer but is a stakeholder to another customer of the bank.
- A new party, which is neither a customer nor an existing party (stakeholder).

The Following **Stakeholder** types are supported for the FI customer:

- Shareholders
- **Customers**
- Owners
- Authorized Signatories Signature can be uploaded for Authorized Signatories.
- **Guarantors**
- Suppliers
- Bankers
- **Insurers**
- **Buyers**
- Management Team
- **Sponsors**
- Directors
- Contractors
- **Auditors**
- **Debtors**
- **Creditors**
- **Advisor**

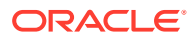

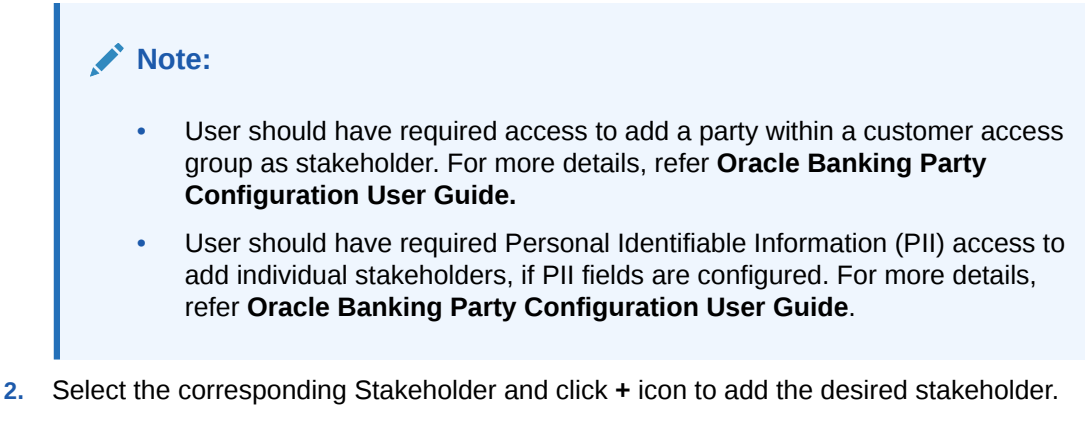

The **Add New Owners** screen displays.

**Figure 1-22 Add New Owners**

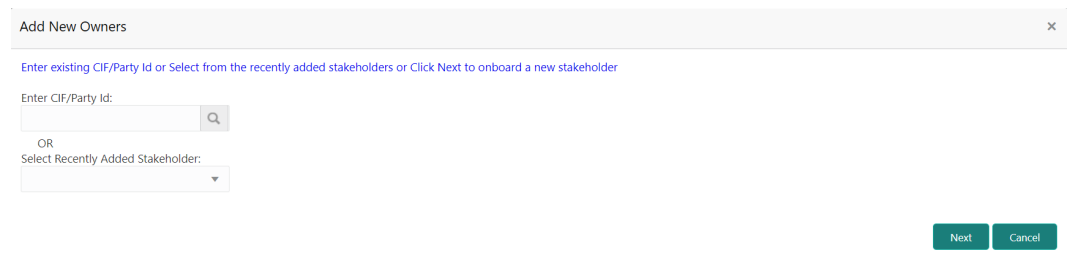

#### On the **Add New Owners** screen:

- Specify the existing CIF if the stakeholder is an existing customer.
- Specify the existing Party Id if the stakeholder is an existing party but not a customer (or) select from the list of the recently added stakeholders to the same application.
- **3.** On the **Add New Owners** screen.
	- Specify the existing CIF if the stakeholder is an existing customer.
	- Specify the existing Party Id if the stakeholder is an existing party but not a customer (or) select from the list of the recently added stakeholders to the same application.

### **Note:**

If CIF/Party Id is not known, click the search icon to launch the **Search Party** screen and select from the list of values.

The **Search Party - Individual** screen displays.

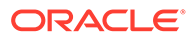

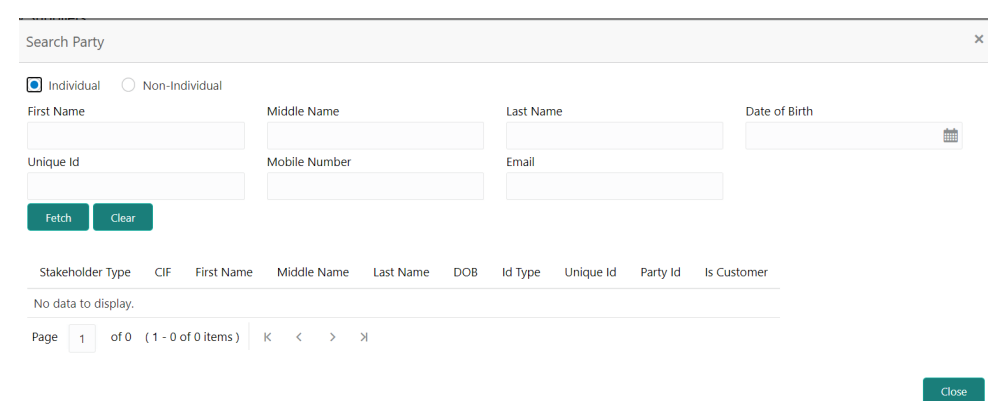

**Figure 1-23 Search Party – Individual**

The **Search Party - Non Individual** screen displays.

**Figure 1-24 Search Party – Non-Individual**

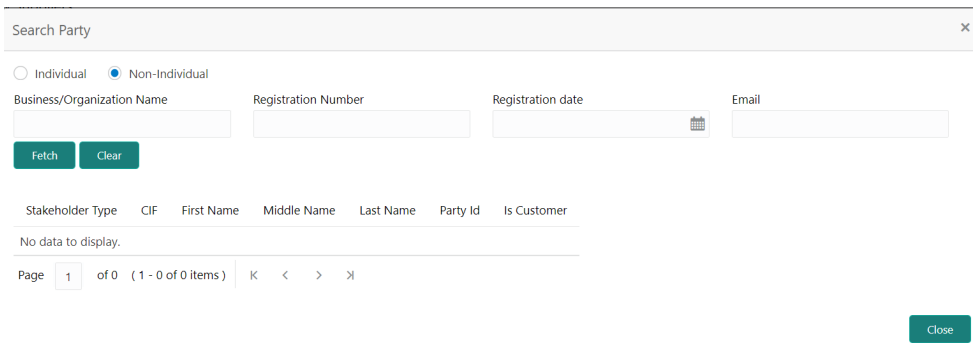

- **4.** If the **stakeholder** is **New** to the bank, perform the following steps:
	- **a.** Click **Next** without entering **CIF/Party Id**.

The **Add New Owners** screen is displayed to capture details for the new relationship.

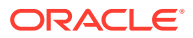

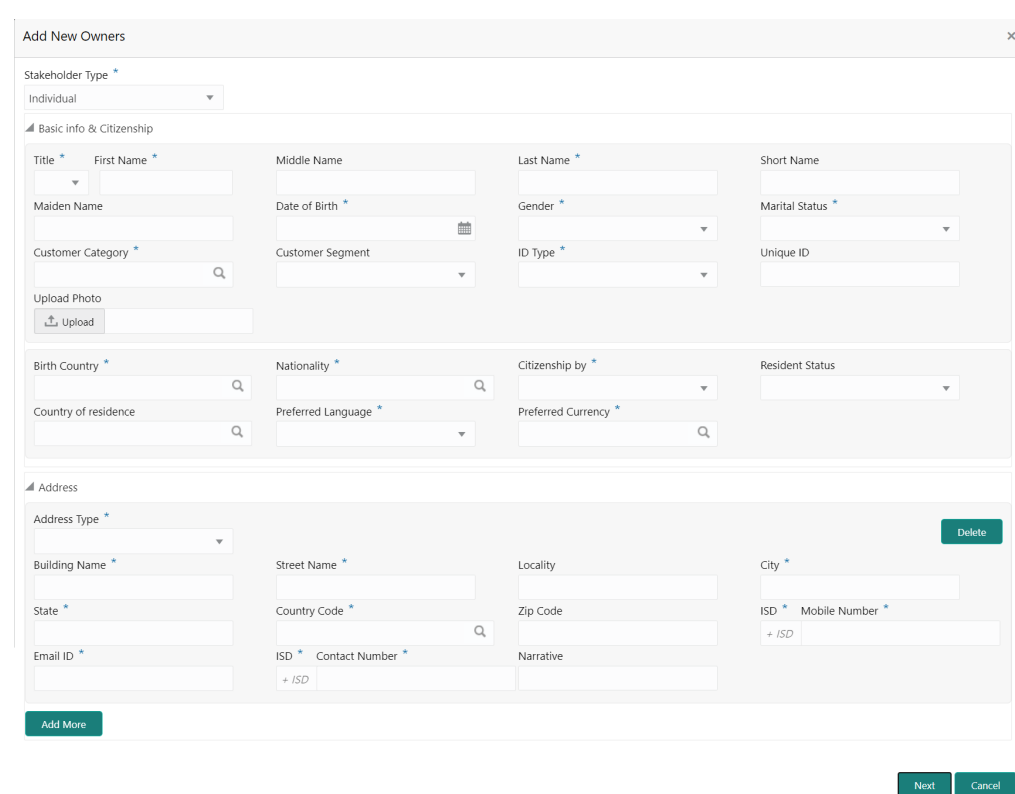

**Figure 1-25 Add New Owner**

**b.** On the **Add New Owners** segment, specify the fields. For more information on fields, refer to the field description table.

**Table 1-18 Add New Owners – Field Description**

| Field                    | <b>Description</b>                                                              |
|--------------------------|---------------------------------------------------------------------------------|
| <b>Stakeholder Type</b>  | Select the stakeholder type from the drop-down lisy.                            |
| Title                    | Select the title from the drop-down lits.                                       |
| <b>First Name</b>        | Specify the first name of the new stakeholder.                                  |
| <b>Middle Name</b>       | Specify the middle name of the new stakeholder.                                 |
| <b>Last Name</b>         | Specify the last name of the new stakeholder.                                   |
| <b>Short Name</b>        | Specify the short name of the new stakeholder.                                  |
| <b>Maiden Name</b>       | Specify the maiden name of the new stakeholder.                                 |
| Date of Birth            | Select the date of birth of the new stakeholder.                                |
| Gender                   | Select the gender from the drop-down list.                                      |
| <b>Marital Status</b>    | Select the marital status from the drop-down list.                              |
| <b>Customer Category</b> | Click the <b>search</b> icon and select the customer category from the<br>list. |
| <b>Customer Segment</b>  | Select the customer segment from the drop-down list.                            |

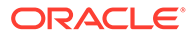

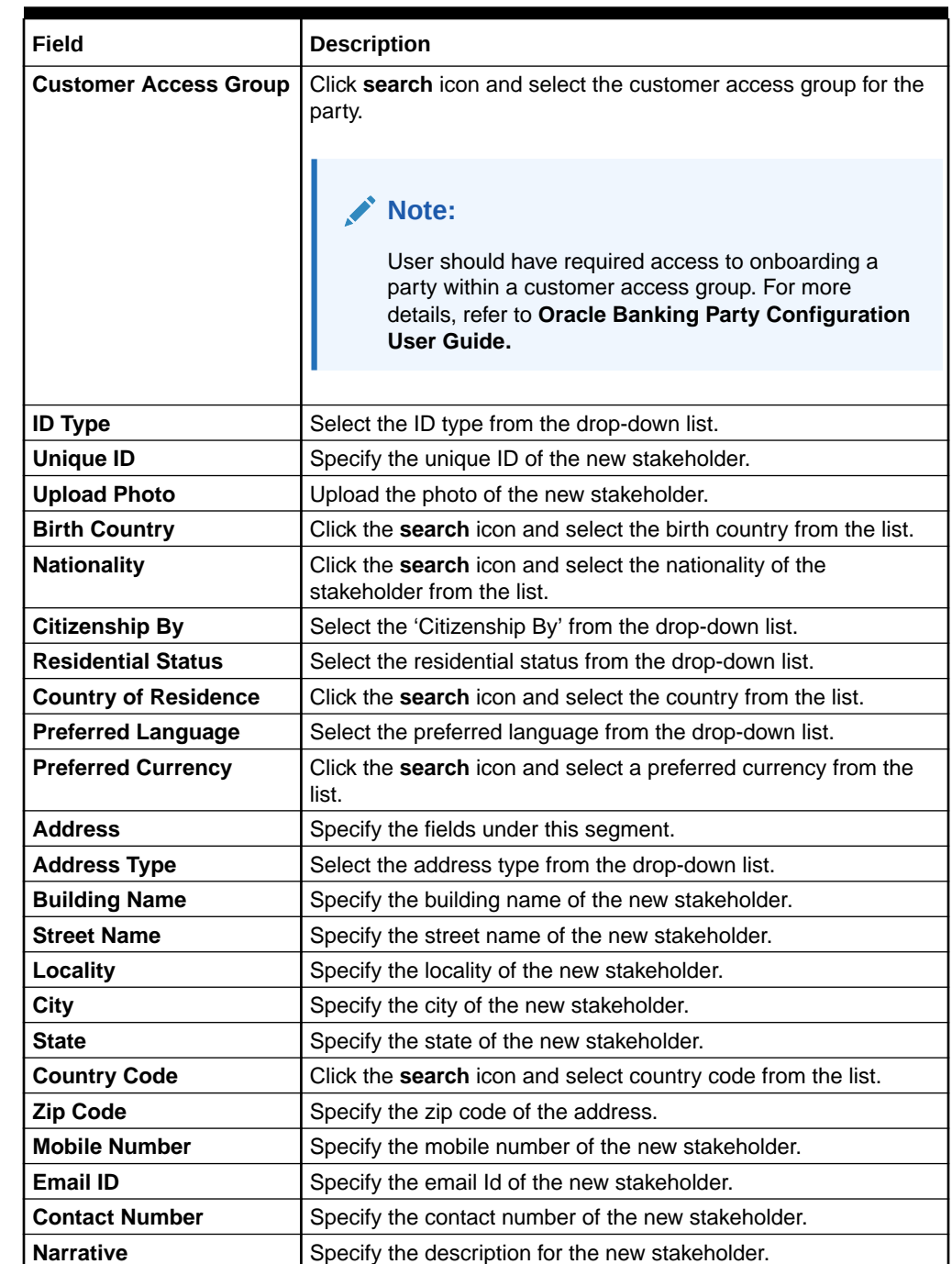

### **Table 1-18 (Cont.) Add New Owners – Field Description**

**c.** Click **Next** to capture the KYC details for the new relationship.

The **Add New Owners** screen displays.

Previous Next Cancel

**Figure 1-26 Add New Owners - KYC**

| <b>Add New Owners</b><br>$\times$                                                                                                    |
|----------------------------------------------------------------------------------------------------|
| Address Verification is yet to be completed<br>Identity Verification is yet to be completed<br>SDN Check yet to be completed<br>Verify<br>Verify<br>Verify |

**d.** On the **Add New Owners** screen, update the KYC Details.

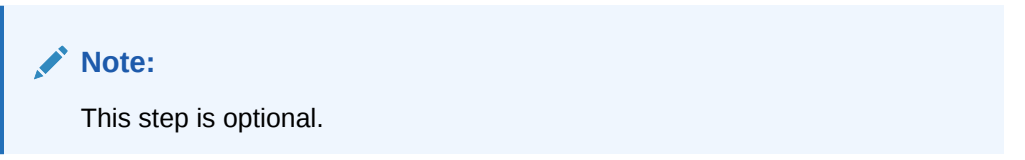

**5.** Click **Next** to add relationship-specific attributes.

The **Add New Owner - Relationship Specific** screen displays.

**Figure 1-27 Add New Owners – Capture relationship-specific attribute**

| Add New Owners                    |                             |               |                                 |                           |           |                           |  |  |        | $\times$ |  |
|-----------------------------------|-----------------------------|---------------|---------------------------------|---------------------------|-----------|---------------------------|--|--|--------|----------|--|
|                                   | Type<br><b>Non Customer</b> | Date of birth | Gender<br><b>College Street</b> | Id Type<br><b>COLLECT</b> | Unique Id | Citizenship<br><b>COL</b> |  |  |        |          |  |
| Ownership Percentage <sup>*</sup> |                             |               |                                 |                           |           |                           |  |  |        |          |  |
| <b>COLL</b>                       |                             |               |                                 |                           |           |                           |  |  |        |          |  |
| Associated Since *                |                             |               |                                 |                           |           |                           |  |  |        |          |  |
|                                   | 曲                           |               |                                 |                           |           |                           |  |  |        |          |  |
|                                   |                             |               |                                 |                           |           |                           |  |  |        |          |  |
|                                   |                             |               |                                 |                           |           |                           |  |  | Submit | Cancel   |  |

**6.** On the **Add New Owner - Relationship Specific** screen, specify the fields. For more information on fields, refer to the field description table.

#### **Table 1-19 Add New Owners – Relationship Specific - Field Description**

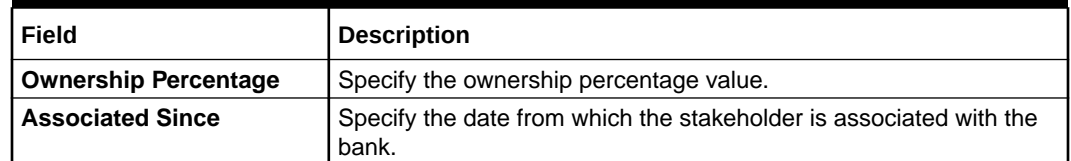

**7.** Click **Submit** to linked to the customer being onboarded.

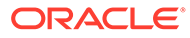

### <span id="page-34-0"></span>**Note:**

If the stakeholder is an existing customer or an existing Party, then the linkage is based on the CIF/Party Id. In case a new stakeholder is being added, the system will generate a Party Id for the newly added stakeholder. This Party Id is used to establish a link between the new customer and stakeholder.

**8.** Click **OK** to save the details.

### 1.4.4 Signature Upload

This topic provides the systematic instruction to the add/upload Signatures of the Authorized Signatories while adding the details of the Authorized Signatories.

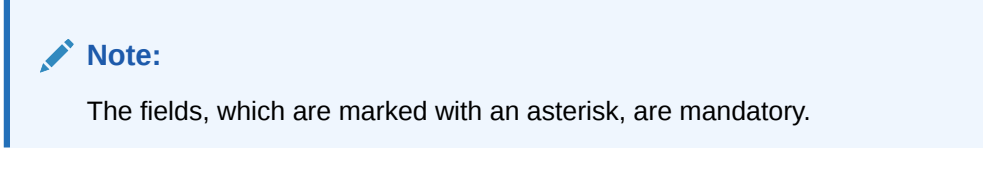

**1.** On the **Party Details** screen, click on the **Signature Upload** section

The **Signature Upload** screen displays.

### Add New Authorized Signatories ٠ Signature ID Signature No data to display Previous Submit

### **Figure 1-28 Add New Authorized Signatories**

**2.** Click **+** icon to upload the signature.

The **Add Signature** screen displays.

#### **Figure 1-29 Add Signatures**

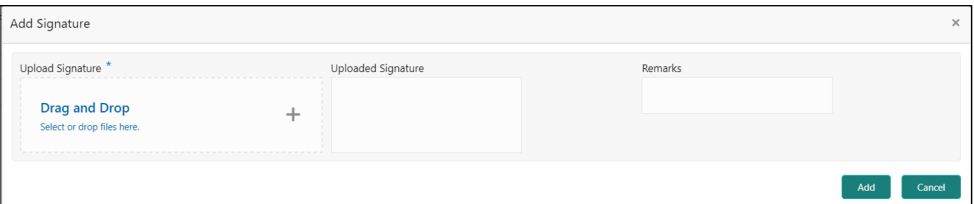

**3.** On the **Add Signature** screen to upload the customer's signature. For more information on fields, refer to the field description table.

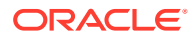

| Field                     | <b>Description</b>                                                                                                    |
|---------------------------|----------------------------------------------------------------------------------------------------|
| <b>Upload Signature</b>   | Drag and drop the signature file or click on Select or drop files<br>here to browse and upload the signature from the local system. |
| <b>Uploaded Signature</b> | Displays the uploaded signature.                                                                                                    |
| <b>Remarks</b>            | Specify the remarks related to the signature.                                                                                       |

<span id="page-35-0"></span>**Table 1-20 Add Signature - Field Description**

**4.** Click **Save** to save the details.

### 1.4.5 Assets

This topic provides the systematic instruction to add the details about the assets of the Small and Medium Enterprise customer.

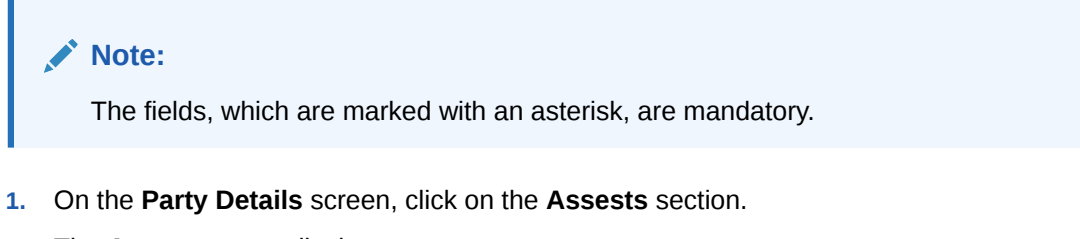

The **Assets** screen displays.

#### **Figure 1-30 Assets**

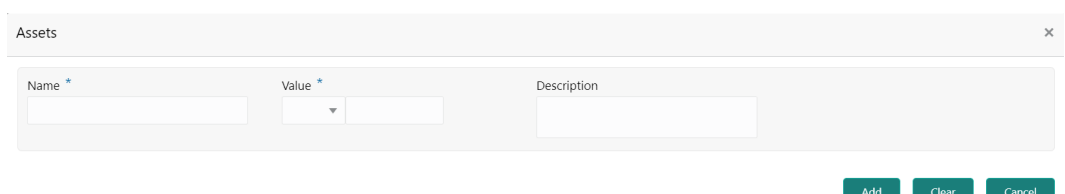

**2.** Click on the **+** button to add Assets Details.

The **Add Assets** screen displays.

#### **Figure 1-31 Add Assets**

**3.** Specify the required details in the **Add Assets** segment. For more information on fields, refer to the field description table.

#### **Table 1-21 Add Assets – Field Description**

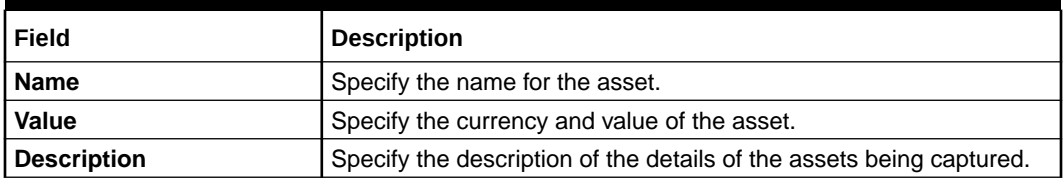

**4.** Click **Submit** to submit the assest details.

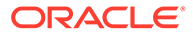

### <span id="page-36-0"></span>1.5 Review

In the **Review** stage, the final reviewer needs to review the customer details and move the task to the **Approval** stage if the details are appropriate.

If the details of the customer are inappropriate, the reviewer can send the task back to the previous stage. The reviewer can acquire and edit the **Review** task using the **Free Tasks** screen.

**1.** Click **Acquire and Edit** in the **Free Tasks** screen of the previous stage **Onboarding Enrichment** stage.

The **Review** screen displays.

| Review -                  |                        |                 |                  |             |                   |              | $\bigcirc$ $\bigwedge$ Documents | $\mathbf{x}^{\mathbf{r}}\rightarrow$ |
|---------------------------|------------------------|-----------------|------------------|-------------|-------------------|--------------|----------------------------------|--------------------------------------|
| <b>Party Details</b><br>٠ | Party Details          |                 |                  |             |                   |              |                                  | Screen (1/3)                         |
| Review                    | <b>ABC</b> Enterprises |                 |                  |             |                   |              |                                  |                                      |
| Comments                  |                        |                 |                  |             |                   |              |                                  | 日田に                                  |
|                           | Party Id               | Name            | Demographic Type | Entity Type | Organization Type |              | Other Information                | Action                               |
|                           | $\bullet$ +            | ABC Enterprises | Domestic         | Pvt Ltd     |                   |              | $Q$ nd $Q$                       |                                      |
|                           |                        |                 |                  |             |                   |              |                                  |                                      |
|                           |                        |                 |                  |             |                   |              |                                  |                                      |
|                           |                        |                 |                  |             |                   |              |                                  |                                      |
|                           |                        |                 |                  |             |                   |              |                                  |                                      |
|                           |                        |                 |                  |             |                   |              |                                  |                                      |
|                           |                        |                 |                  |             |                   |              |                                  |                                      |
|                           |                        |                 |                  |             |                   |              |                                  |                                      |
|                           |                        |                 |                  |             |                   |              |                                  |                                      |
|                           |                        |                 |                  |             |                   |              |                                  |                                      |
|                           |                        |                 |                  |             | Hold              | Next<br>Back | Save & Close                     | Cancel                               |

**Figure 1-32 SME – Review**

- **2.** Right click on the **Customer** icon in tree view and select the **View Option** or **Party ID** to view the details captured for the Small and Medium Enterprise customer.
- **3.** Review the details captured for the Small and Medium Enterprise customer.
- **4.** Click **Next**.

The **Review - Review Comments** screen displays.

#### **Figure 1-33 Review – Review Comments**

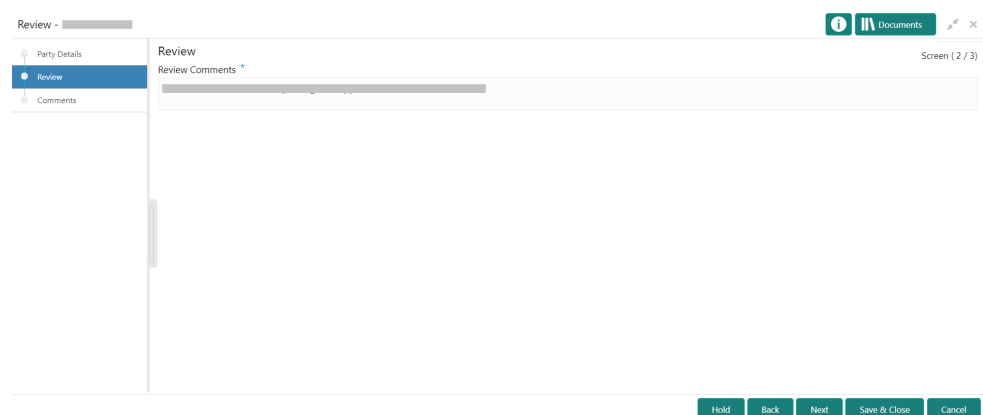

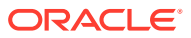

- <span id="page-37-0"></span>**5.** Specify the comments in the **Review Comments** screen.
- **6.** Click **Next**.

The **Comments** screen displays.

| Review - <b>Exercise Street Advisory</b> |                 |                                                 |  |                 |        |                |          |      |         | $\bullet$    | <b>IN</b> Documents | $\boldsymbol{\mu}^{\text{eff}}=\boldsymbol{\Sigma}$ |
|------------------------------------------|-----------------|-------------------------------------------------|--|-----------------|--------|----------------|----------|------|---------|--------------|---------------------|-----------------------------------------------------|
| Party Details                            | Comments        |                                                 |  |                 |        |                |          |      |         |              |                     | Screen (3/3)                                        |
| Review<br>m                              | $n = n$         | $B$ $I$ $\downarrow$ $\uparrow$ $A$ $\sim$ size |  | $\vee$ $\equiv$ | 量<br>医 | $\blacksquare$ | $\equiv$ | 巨    | 三.<br>三 | H1 H2        | $GD$ $q_0$          | ⊞<br>$\rightarrow$                                  |
| Comments                                 | Enter text here |                                                 |  |                 |        |                |          |      |         |              |                     |                                                     |
|                                          |                 |                                                 |  |                 |        |                |          |      |         |              |                     | Post                                                |
|                                          |                 |                                                 |  |                 |        |                |          |      |         |              |                     |                                                     |
|                                          |                 |                                                 |  |                 |        |                | Hold     | Back | Next    | Save & Close | Submit              | Cancel                                              |

**Figure 1-34 Review – Overall Comments**

**7.** Specify the overall comments for the *Review* stage and perform the following actions:

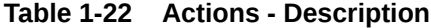

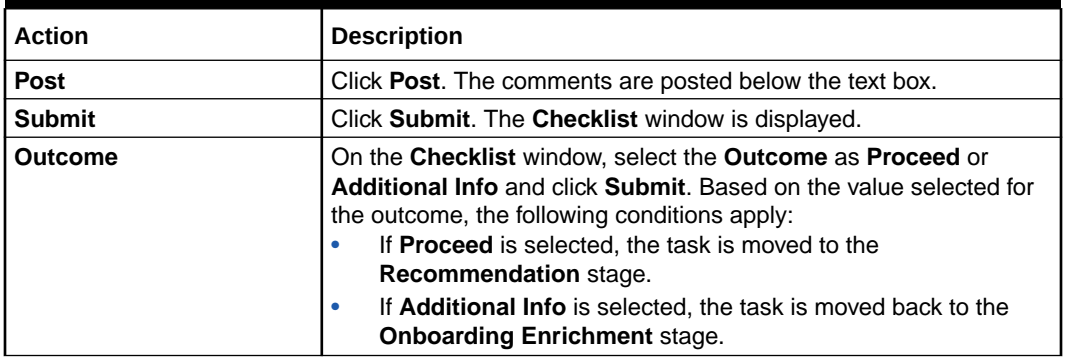

# 1.6 Recommendations

In the **Recommendation** stage, the approver needs to review the progress done so far and provide recommendations for each of the data segments with a decision as approve or reject.

The approver also has an option to validate of the captured details are as per Bank's policy or not and if there are any steps required to mitigate the risk.

#### **Note:**

The fields, which are marked with an asterisk, are mandatory.

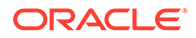

**1.** Click **Acquire and Edit** in the **Free Tasks** screen for the application for which **Recommendation** stage has to be acted upon.

The **Small and Medium Enterprise - Recommendation** screen displays.

| Recommendation - I |                        |                 |                  |             |                   | <b>O</b> M Documents | $\boldsymbol{\pi}^{\mathcal{C}} \!=\! \boldsymbol{\times}$ |
|--------------------|------------------------|-----------------|------------------|-------------|-------------------|----------------------|------------------------------------------------------------|
| Party Details      | Party Details          |                 |                  |             |                   |                      | Screen (1/3)                                               |
| Recommendation     | <b>ABC</b> Enterprises |                 |                  |             |                   |                      |                                                            |
| Comments           |                        |                 |                  |             |                   |                      | 田監<br>僵                                                    |
|                    | Party Id               | Name            | Demographic Type | Entity Type | Organization Type | Other Information    | Action                                                     |
|                    | $\bullet$ +            | ABC Enterprises | Domestic         | Pvt Ltd     |                   | $Q$ nd $q$           |                                                            |
|                    |                        |                 |                  |             |                   |                      |                                                            |
|                    |                        |                 |                  |             |                   |                      |                                                            |
|                    |                        |                 |                  |             |                   |                      |                                                            |
|                    |                        |                 |                  |             |                   |                      |                                                            |
|                    |                        |                 |                  |             |                   |                      |                                                            |
|                    |                        |                 |                  |             |                   |                      |                                                            |
|                    |                        |                 |                  |             |                   |                      |                                                            |
|                    |                        |                 |                  |             |                   |                      |                                                            |
|                    |                        |                 |                  |             |                   |                      |                                                            |

**Figure 1-35 SME – Recommendation**

- **2.** Right-click on the icon in tree view and select view option or click on the Party Id hyperlink in List or table view to view details captured for the Small and Medium Enterprise
- **3.** Click **Next**.

The **Recommendation – Recommendation Comments**

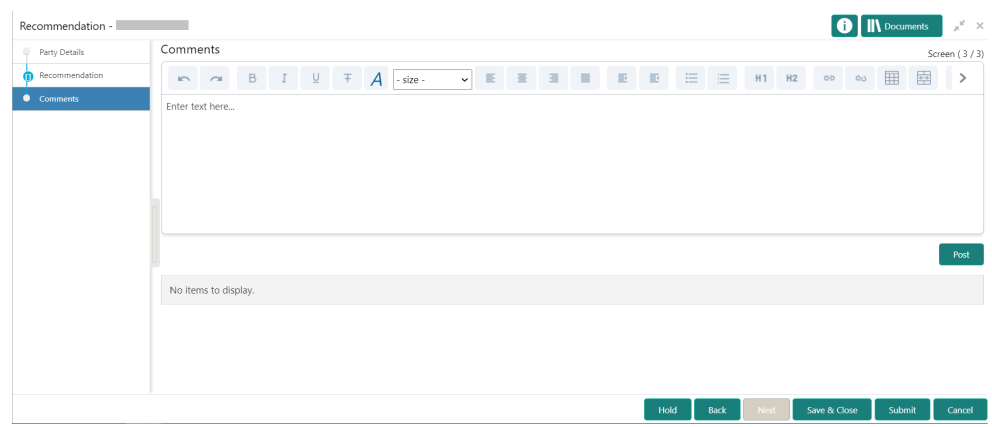

- **4.** Click and expand **Review Summary** to view comments from Reviewer in **Review** Stage.
- **5.** Click and expand **Recommendation Decision** section.

The **Recommendation Decision** screen displays.

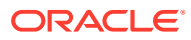

| ▲ Recommendation Decision |                                    |                                         |                                   |                 |                 |                         |
|---------------------------|------------------------------------|-----------------------------------------|-----------------------------------|-----------------|-----------------|-------------------------|
| Decision                  | Comments <sup>*</sup>              |                                         |                                   |                 |                 |                         |
|                           | $\overline{\mathbf{v}}$            |                                         |                                   |                 |                 |                         |
| Section                   |                                    | Details (Non-Compliance to Bank Policy) | <b>Details of Risk Mitigation</b> | Recommended     | <b>Decision</b> | Action                  |
|                           | <b>Compliant with Bank Policy?</b> |                                         |                                   |                 |                 |                         |
| Demographics              | <b>No</b>                          |                                         |                                   | Not Recommended | Reject          | S                       |
| Geographical Spread       | <b>No</b>                          |                                         |                                   | Not Recommended | Reject          | ☑                       |
| <b>Sponsor Details</b>    | No                                 |                                         |                                   | Not Recommended | Reject          | $\overline{\mathbb{C}}$ |
| <b>Financial Profile</b>  | <b>No</b>                          |                                         |                                   | Not Recommended | Reject          | $\mathbbmss{S}$         |
| <b>Customers Details</b>  | <b>No</b>                          |                                         |                                   | Not Recommended | Reject          | S                       |
| <b>Suppliers Details</b>  | <b>No</b>                          |                                         |                                   | Not Recommended | Reject          | Q                       |
| <b>Insurer Details</b>    | <b>No</b>                          |                                         |                                   | Not Recommended | Reject          | $\mathbb Z$             |
| <b>Guarantor Details</b>  | <b>No</b>                          |                                         |                                   | Not Recommended | Reject          | $\Xi$                   |
| <b>Banker Details</b>     | <b>No</b>                          |                                         |                                   | Not Recommended | Reject          | $\overline{\mathbb{S}}$ |
| Management Information    | <b>No</b>                          |                                         |                                   | Not Recommended | Reject          | S                       |

**Figure 1-36 Recommendation Decision**

- **6.** Select **Recommendation** decision in **Decision** field.
- **7.** Specify the **Comments** for **Recommendation** decision.
- **8.** Click **Action** to Input **Recommendation** details for each of the Party Information Data Segment.

### **Figure 1-37 Onboarding Approval**

**9.** On the **Onboarding Approval** screen, specify the details. For more information on fields, refer to the field description table.

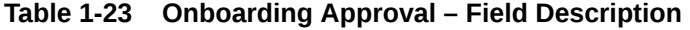

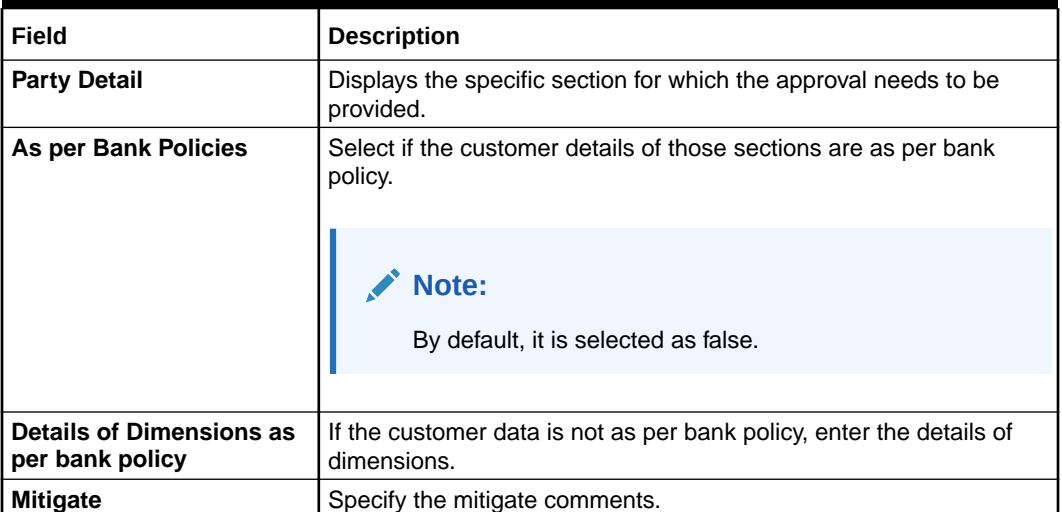

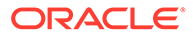

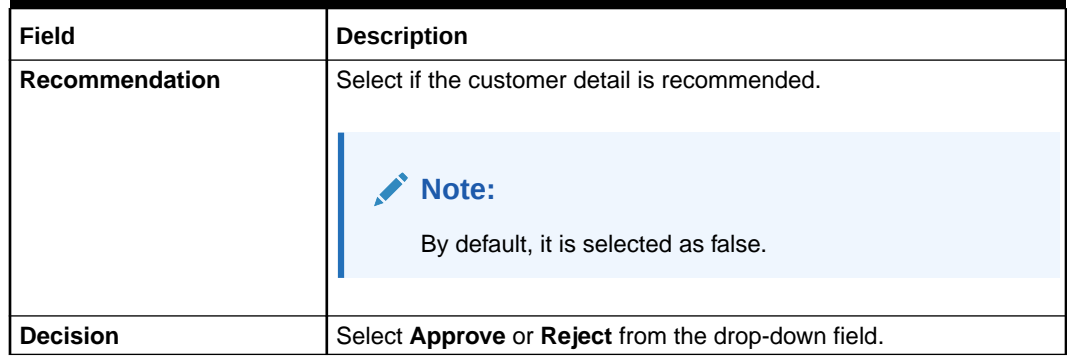

#### <span id="page-40-0"></span>**Table 1-23 (Cont.) Onboarding Approval – Field Description**

**10.** Click **Next**.

The **Recommendation - Comments** screen displays.

**11.** Specify the overall comments for the **Recommendations** stage and perform the following actions:

**Table 1-24 Actions - Description**

| <b>Action</b>  | <b>Description</b>                                                                                                   |
|----------------|----------------------------------------------------------------------------------------------------|
| <b>Post</b>    | Click <b>Post</b> . The comments are posted below the text box.                                                      |
| <b>Submit</b>  | Click Submit. The Checklist window is displayed.                                                                     |
| <b>Outcome</b> | On the Checklist window, select the Outcome as Proceed<br>and click Submit. The task is moved to the Approval stage. |

## 1.7 Approval

In the **Approval** stage, the approver needs to review the activity done across all the stages and provide final signoff to approve the customer onboarding.

The approver also has an option to validate of the captured details are as per Bank's policy or not and if there are any steps required to mitigate the risk.

- **1.** On the **Homepage**, click **Tasks**. Under **Tasks**, click **Free Tasks**.
- **2.** Click **Acquire and Edit** in the **Free Tasks** screen for the application for which **Approval** stage has to be acted upon.

The **Approval** screen displays.

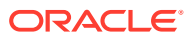

| Party Details     | Approval                 |                      |                                              | Screen (2/3) |                |          |               |  |  |  |  |
|-------------------|--------------------------|----------------------|----------------------------------------------|--------------|----------------|----------|---------------|--|--|--|--|
| <b>O</b> Approval | <b>Party Detail</b>      | As per bank Policies | Details of dimensions not as per Bank Policy | Mitigate     | Recommendation | Decision | Edit          |  |  |  |  |
| Comments          | Demographics             | Yes                  |                                              |              | Recommended    | Approve  | Edit          |  |  |  |  |
|                   | Geographical Spread      | Yes                  |                                              |              | Recommended    | Approve  | $_{\rm Edit}$ |  |  |  |  |
|                   | <b>Sponsor Details</b>   | Yes                  |                                              |              | Recommended    | Approve  | $_{\rm Edit}$ |  |  |  |  |
|                   | <b>Financial Profile</b> | Yes                  |                                              |              | Recommended    | Approve  | $_{\rm Edit}$ |  |  |  |  |
|                   | <b>Customers Details</b> | Yes                  |                                              |              | Recommended    | Approve  | $_{\rm Edit}$ |  |  |  |  |
|                   | <b>Suppliers Details</b> | Yes                  |                                              |              | Recommended    | Approve  | $_{\rm Edit}$ |  |  |  |  |
|                   | <b>Insurer Details</b>   | Yes                  |                                              |              | Recommended    | Approve  | $_{\rm Edit}$ |  |  |  |  |
|                   | <b>Guarantor Details</b> | Yes                  |                                              |              | Recommended    | Approve  | $_{\rm Edit}$ |  |  |  |  |
|                   | <b>Banker Details</b>    | Yes                  |                                              |              | Recommended    | Approve  | Edit          |  |  |  |  |
|                   | Management Information   | Yes                  |                                              |              | Recommended    | Approve  | Edit          |  |  |  |  |
|                   | Customer Approved        |                      | Approver Comments *                          |              |                |          |               |  |  |  |  |

**Figure 1-38 SME – Approval**

- **3.** Right-click on the icon in tree view and select view option or click on the Party Id hyperlink in List or table view to view details captured for the Small and Medium Enterprise.
- **4.** Click **Next** after the reviewing the customer information.

The **Approval - Approval comments** screen displays.

**Figure 1-39 Approval – Approval Comments**

| Approval - 222230168 |                                 |              |                       |  |      |              | <b>O II</b> Documents | $x^{\prime\prime}$ . $\times$ |
|----------------------|---------------------------------|--------------|-----------------------|--|------|--------------|-----------------------|-------------------------------|
| Customer Summary     | Approval                        |              |                       |  |      |              |                       | Screen (2/3)                  |
| <b>O</b> Approval    | Recommendation Summary Approved |              |                       |  |      |              |                       |                               |
| Comments             | A Approval Decision             |              |                       |  |      |              |                       |                               |
|                      | Decision                        |              | Comments <sup>*</sup> |  |      |              |                       |                               |
|                      |                                 | $\mathbf{v}$ |                       |  |      |              |                       |                               |
|                      |                                 |              |                       |  |      |              |                       |                               |
|                      |                                 |              |                       |  |      |              |                       |                               |
|                      |                                 |              |                       |  |      |              |                       |                               |
|                      |                                 |              |                       |  |      |              |                       |                               |
|                      |                                 |              |                       |  |      |              |                       |                               |
|                      |                                 |              |                       |  |      |              |                       |                               |
|                      |                                 |              |                       |  |      |              |                       |                               |
|                      |                                 |              |                       |  |      |              |                       |                               |
|                      |                                 |              |                       |  |      |              |                       |                               |
|                      |                                 |              |                       |  |      |              |                       |                               |
|                      |                                 |              |                       |  |      |              |                       |                               |
|                      |                                 |              |                       |  |      |              |                       |                               |
|                      |                                 |              |                       |  | Hold | Back<br>Next | Save & Close          | Cancel                        |

**5.** View **Recommendation Summary** as **Approved** or **Rejected** based on the **Recommendation Decision** provided in **Recommendation** stage.

### **Note:**

If more than one Recommendation user is configured, Recommendation summary will be determined are as follows:

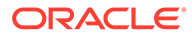

#### **Table 1-25 Recommendation Summary**

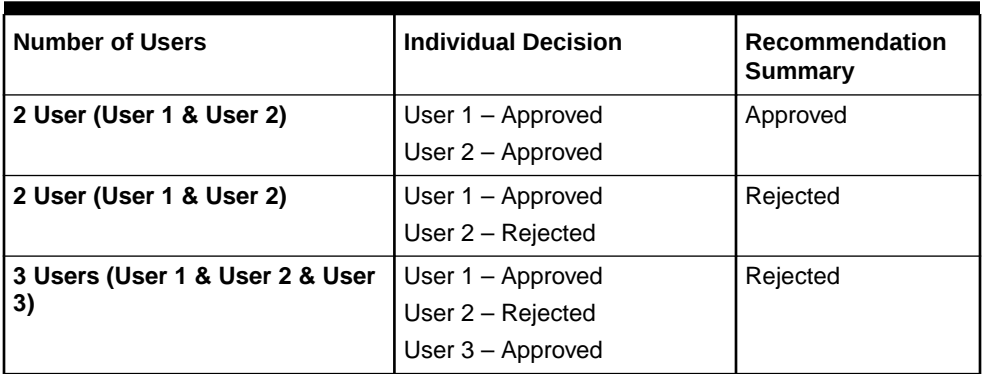

**6.** Click and Expand **Recommendation Summary** view **Recommendation Decision** and **Comments** from respective users from Recommendation stage.

The **Recommendation Summary** screen displays.

- **7.** Click **Action** to see **Recommendation** details and **KYC** details for respective KYC types.
- **8.** Click and Expand **Approval Decision** to provide **Approval Decision** and **Comments** for Party Onboarding.

The **Approval Decision** screen displays.

**9.** Click **Next** to **Comments** data segments.

The **Approval – Comments** screen displays.

### **Figure 1-40 Approval - Comments**

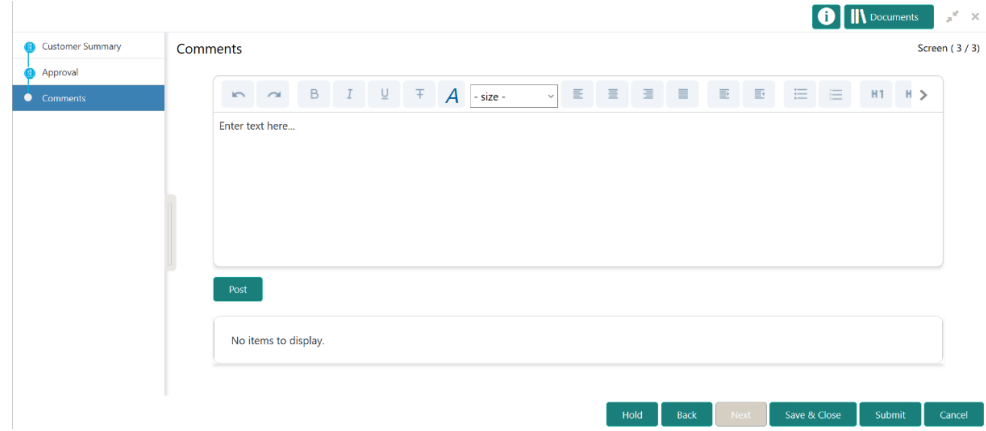

#### **10.** Click **Next**.

The **Comments** screen is displayed.

**11.** Specify the overall comments for the **Approval** stage and perform the following actions:

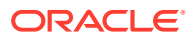

| <b>Action</b>  | <b>Description</b>                                                                                                    |
|----------------|----------------------------------------------------------------------------------------------------|
| Post           | Click Post. The comments are posted below the text box.                                                                                                    |
| <b>Submit</b>  | Click Submit. The Checklist window is displayed.                                                                                                    |
| <b>Outcome</b> | On the Checklist window, select the Outcome as Proceed, Reject,<br>or Additional Info and click Submit. Based on the value selected<br>for the outcome, the following conditions apply:<br>If Proceed is selected, the onboarding process is completed.<br>۰<br>If Reject is selected, the onboarding process is rejected.<br>٠<br>If <b>Additional Info</b> is selected, the task is moved back to the<br>٠<br>manual retry queue for further processing. |

<span id="page-43-0"></span>**Table 1-26 Actions - Description**

# 1.8 Amendment

In the **Amendment** stage, the relationship manager can amend the information or can add additional information about an Small Medium Enterprise customer using Oracle Banking Enterprise Party Management.

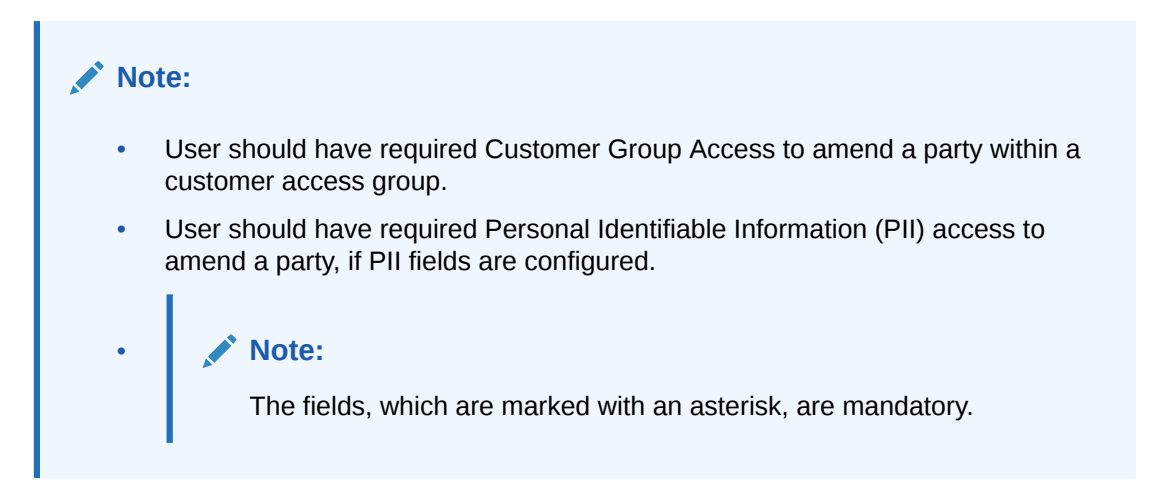

**1.** On the **Homepage**, click **Party Services**. Under **Party Services**, click **Amendment**. The **Amendment** screen displays.

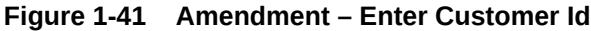

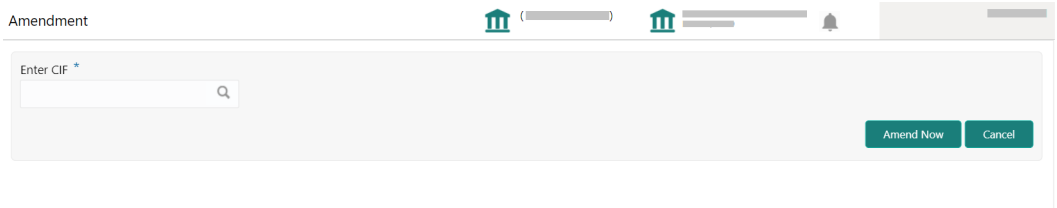

**2.** On the **Amendment** screen, specify the **CIF** and click **Amend Now**. The **Small and Medium Enterprise Amendment** screen displays.

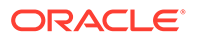

**3.** On the **Quick Initiation** screen, edit the information for the desired fields, and submit the task. For information *Initiation* stage, refer to [Onboarding Initiation.](#page-10-0)

The task is moved to the Small and Medium Enterprise Amendment KYC stage.

**4.** Acquire the *AME Amendment KYC* task, update the status of KYC check in this stage, and submit the task. For information on the *KYC* stage, refer to [KYC Check](#page-14-0).

The task is moved to the *SME Amendment – Enrichment* stage.

**5.** Acquire the *SME Amendment Enrichment* task, update the desired information in this stage, and submit the task. For information on the *Enrichment* stage, refer to [Onboarding Enrichment.](#page-15-0)

The task is moved to the *SME Amendment – Review* stage.

**6.** Acquire the *SME Amendment – Review* task, update the desired information in this stage, and submit the task. For information on the *Review* stage, refer to [Review.](#page-36-0)

The task is moved to the *SME Amendment – Recommendation* stage.

**7.** Acquire the *SME Amendment – Recommendation* task, update the desired information in this stage, and submit the task. For information on the *Recommendation* stage, refer to [Recommendations](#page-37-0).

The task is moved to the *SME Amendment – Approval* stage.

**8.** Acquire the *SME Amendment – Approval* task, update the desired information in this stage, and submit the task. For information on the *Approval* stage, refer to [Approval](#page-40-0).

The amendment of the corporate customer is completed.

# <span id="page-45-0"></span>Index

### A

Amendment, *[1-37](#page-43-0)* Approval, *[1-34](#page-40-0)*

### K

KYC Check, *[1-8](#page-14-0)*

### O

Onboarding Enrichment, *[1-9](#page-15-0)*

Onboarding Initiation, *[1-4](#page-10-0)* Overview of SME Onboarding, *[1-1](#page-7-0)*

### R

Recommendations, *[1-31](#page-37-0)* Review, *[1-30](#page-36-0)*

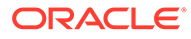